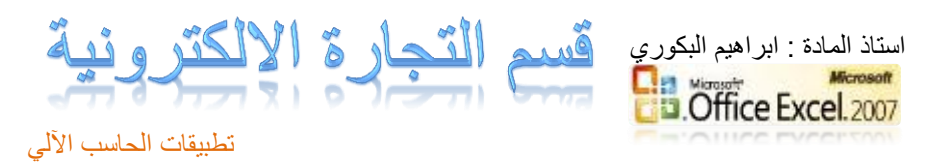

### برنــامــــج الـجداول الـحســابيــــــة

**مقـــدمح : ظثق َان ذعسضنىا تالدزاظنح لثسونامج الجنداَل الذعناتٕح Excel MS َالنرْ ٌنُ ددند تنسامج Office Microsoft كمقدمنح سظنراداإ كمناوٕناخ الثسونامج ننٓ كولناا الجنداَل**  ومعالجتها وأجراء العمليات الحسابية والإحصـائية المعقدة بسرعة وكفـاءة عاليـة كذلك إضافة المخططات والرسوم البيانيـة وإنشـاء ِ قواعد بيانـات بسبطة ولبدء التشـغيل نتبـع تعرضنا لواحدة من طرق تشغيل البرنـامج وهنـاك عدة طرق تاليـة يمكن إتبـاع إحداها لتشغيل البرنامج في كل إصدارات برامج ميكروسوفت أوفيس Microsoft Office :

# **1-2( الرعسف ولّ تسوامج الجداَل الذعاتٕح :**

- **د( ذعسٔف تسوامج اكعٕ Excel :**
- **تسوامج الـ Excel ٌُ ددد منُواخ ذطثٕقاخ المنرة للسكح مأنسَظُند ضمه مجمُوح تسامج Office Microsoft َاسصداز المعرادإ نٓ ٌرا المىٍج ٌُ .Office 2007**
	- يعتبر من البرامج الهامة لمعدى ومستخدمي البيانات والمعلومات.
	- من أهم البرامج التي أعطت بعداً جديداً لدور الحاسبات الألية وميكنة المكاتب **َاسظرةادج مه ذثعٕط المعلُماخ.**
- يعتبر مساعد قوى لمتخذى القرار ومعدى الخطط والموازنات ومستخدم*ى* جداول البيانات لما له من دور ف*ي* تكوين قواعد البيانات الهامة .

### **ب( ممٕصاخ تسوامج اكعٕ Excel :**

1- انشاء جداول تستوعب جميع بياناتك. **-2 ذىعٕق الثٕاواخ َنسشٌا تعٍُلح َٔعس.** 3- اعداد الحسابات الدقيقة والسريعة على البيانات وبلا مشقة. 4- استخدام الصور والرسوم البيانية بسهولة وبدقة عالية. 5- ربط الجداول لتحقيق التكامل بين البيانات. **-6 ذصدٔس َاظرٕساد الثٕاواخ الّ َمه الثسامج األخسِ مث Word ، . Access**

تطبيقات الحاسب الآلي 7- مساعدة متخذي القرار في الحكم على أداء الشركات والأعمال بناء عل*ى* **ورايج عُاود الثٕاواخ َورايج الذعاتاخ تٍا.**

استاذ المادة : ابراهيم البكوري الكسيم الأشجارية الالكتر و نبية

- **0** أوجه الاختلاف بين اكسيل اكس بي واكسيل 2007. **-1 ذرننُن اااناخ اكعنٕ اكنط تنٓ َاكعنٕ 2003 َغٕنسي منه عنُايم َدانسطح**  أدوات يمكن استخدامها حسب رغبة المبرمجين ومستخدمي البرنامج
- **-2 ذرنُن اااح اكعنٕ 2007 منه مجمُونح ذثُٔثناخ َكن ذثُٔنة ٔذرنُِ ولنّ**  مجموعــة أشــرطة أدوات تفـرض علــ<sub>ى</sub> المبــرمج اسـتخدام أشــرطة الأدوات و الأيقونـات التي تزدحم على الشاشة مما يسبب بعض الصعوبـة لغيـر المتقنـين لبر امج الأوفيس .
- 3- اعتمـــاد اكســــيل 2007 علـــــي أشــــرطة الأدوات ووجــــود جميــــع التعليماEXCEL:امر على الشاشة في صورة ايقونات يقلل وقت البحث عن التعليمات والأوامر في القوائم والتي تنفذ المشروع الذي ننفذه يسبب سرعة في التنفيذ لمن تعلم وأتقن التعامل مع البرنامج في شكله الجديد.
	- الخطوات الأولى لاستخدام وتشغيل برنـامج الجداول الحسـابية EXCEL :
		- **ذل ٕ الثسوامج**
		- **منُواخ َاألَل:ّل نٓ الثسوامج**
			- **التعامل مـع ورقة الـعمل**

**1-1-2( ذل ٕ تسوامج الجداَل الذعاتٕح 2007 Excel:**  توجد أكثر من طريقة لتشغيل برنامج <u>Excel</u> الطربقة الأولى :-

**منه عايمنح اتندد Start اخرناز Programs All ثنم اخرناز Microsoft Office َمىٍننا اخرنناز EXCEL MS كمننا تلننن 1-2( ذظٍننس وانننرج برنامج Excel** وهي شاشة جديدة تختلف عن شاشات ويندوز أكس بي **xp Windows َوه ااااخ جمٕ تسامج مأنسَظنُند دَننٕط اصنداز 2003 درّ اسصداز xp Office Ms َلنه ذظٍنس ااانح جدٔندج ذذرنُِ** 

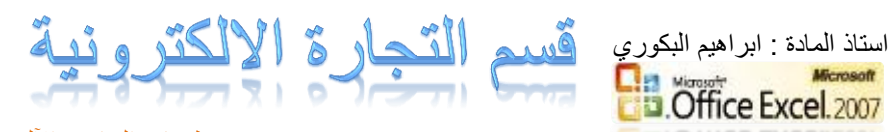

تطبيقات الحاسب الآلى على مجموعة من أشرطة الأدوات وشريط القوائم حيث تختلف أوامر القائمة عن الأوامر المألوفة بمجموعة برامج الأوفيس وشريط العنوان .

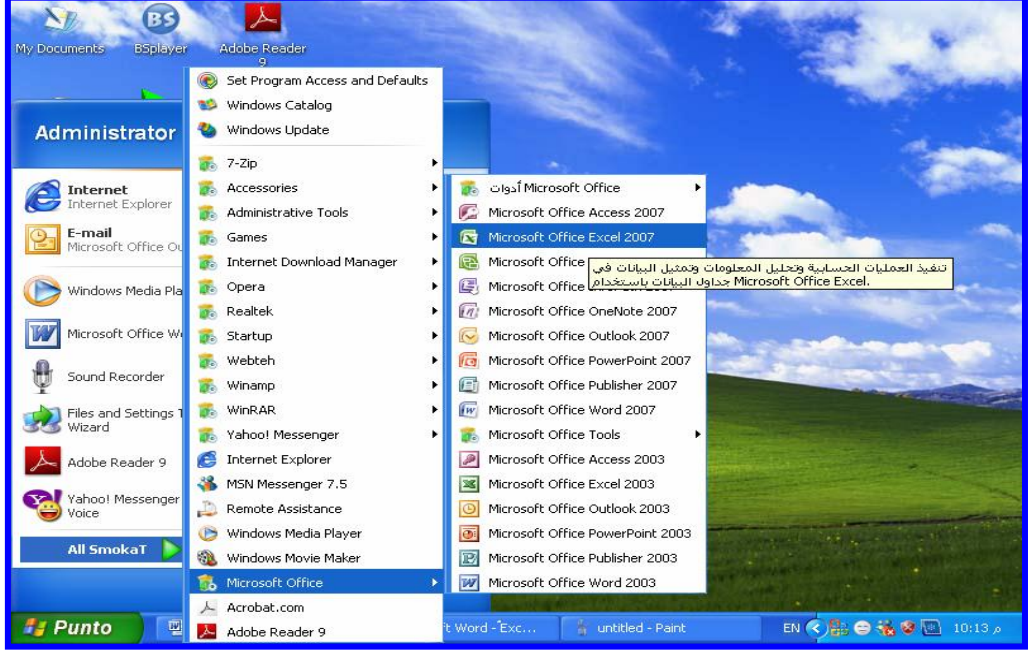

الطريقة الثانية :-

من قائمة ابدأ Start أ**ضغط الاختيار RUN** (تشغيل) يظهر مربع حوار ي نكتب **تً اظم الملف الرىةٕنرْ للثسونامج ٌَنُ exe.Excel دمناإ دمنس Open ثنم وغن ط OK ذظٍس اااح الثسوامج العاتقح تاللن 3-2(** 

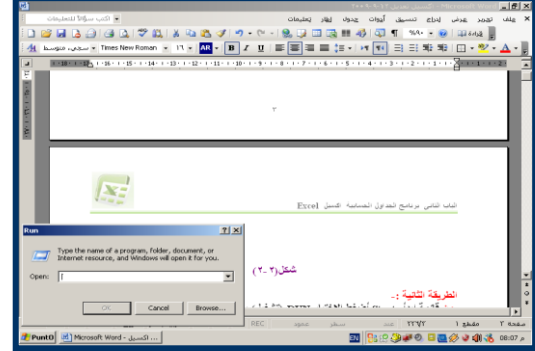

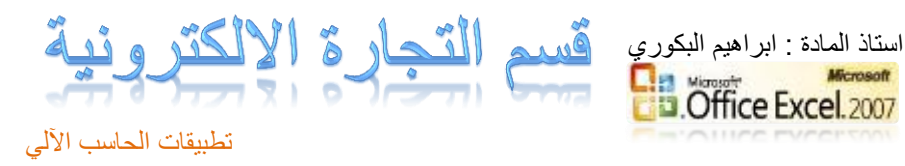

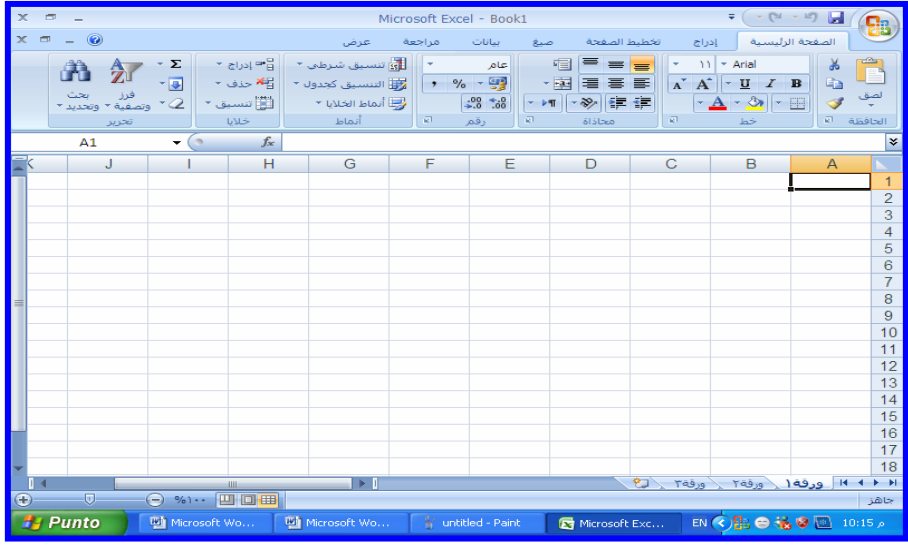

**الطسٔقح الثالثح-:** 

**مننه ظننطخ المنرننة، َذذرنناا ٌننري الطسٔقننح لمعننرُِ مرقنندإ لمعننرادإ تٕ ننح الننـ Windows نٍٓ ذعرمد ولّ ومن اخرصناز (shortcut (لثسونامج اكعنٕ Excel** تظهر أيقونــة علـ*ي* سطح المكتب ومن خـلال النقر المزدوج علـي أيقونــة الرمـز **الااص تثسوامج Excel تالةأزج ذظٍس اللااح الرقدٔمٕح لثسونامج Excel َٔظٍنس مصىف جدٔد ولّ اللااح تاظم 1Book .**

ولع*مل اختص*ار للبرنامج نتبع الآتي :

**-1 تالغن ط click Right ولنّ ظنطخ المنرنة ذظٍنس عايمنح ذذرنُِ ولنّ دمنس New دَ جدٔند وقنف تالةنأزج ولٕنً ذظٍنس عايمنح جاوثٕنح وارناز مىٍنا Shortcut ٔظٍس مست دُازِ كما تاللن 4-2( وىُاونً (Shortcut Create (ٔعنأل ونه اظم الثسوامج المطلُب اولاا اخرصاز ل.ً -2 اض ط ولّ Browse اظرعساب( للثذث ونه األمنس الاناص ترلن ٕ تسونامج** 

**اكعٕ Excel ٔرم اخرٕازي مه تٕه الثسامج داخ مجلد Office MS داخن المجلند File Program ولّ القسص الصلة :C** 3- ا**ضغط على Open** (فتح) يظهر الأمر في شاشـة إنشـاء الاختصـار في **ظطس األَامس line Command.**

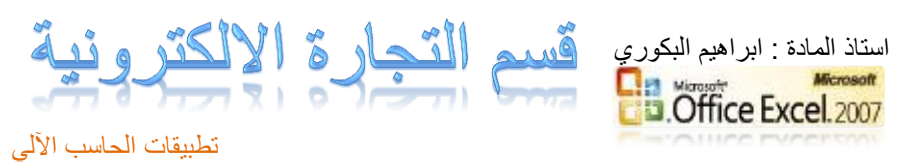

**-4 دضن ط Next الرنالٓ( لرعنمٕح اسخرصناز ثنم دخرناز Finish ٔظٍنس اسخرصناز**  على سطح المكتب بالنقر المزدوج عليه يتم تشغيل برنـامج <u>Excel</u> والـدخول علـى **الـ Book المصىف( الااص تالجداَل.** 

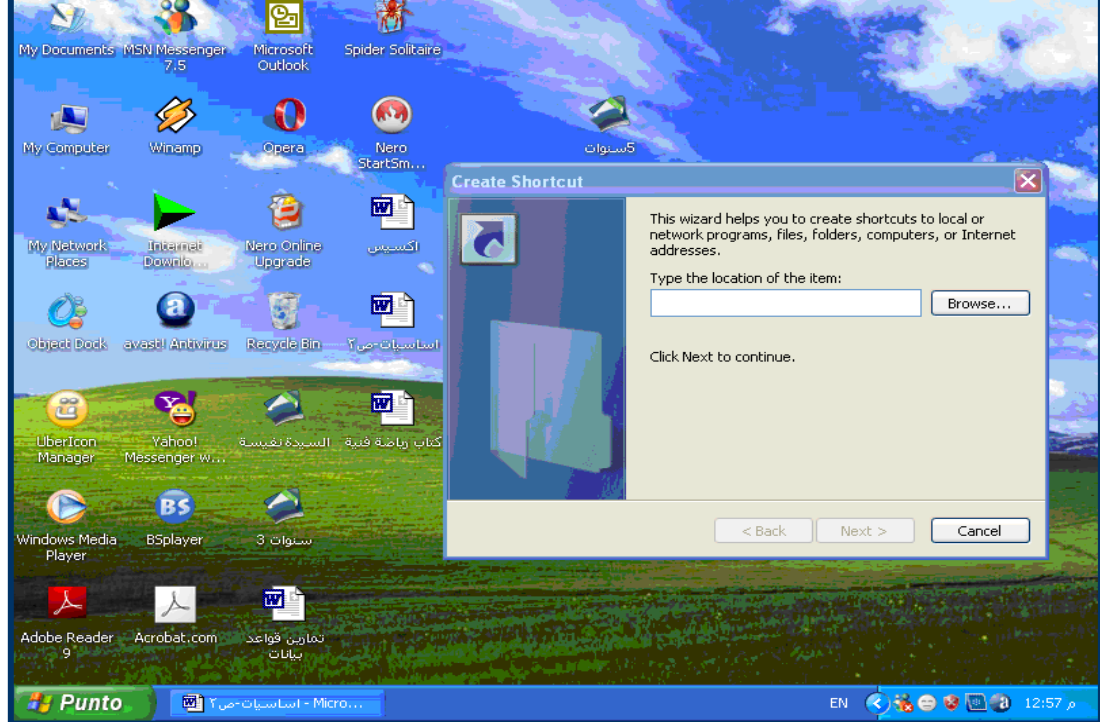

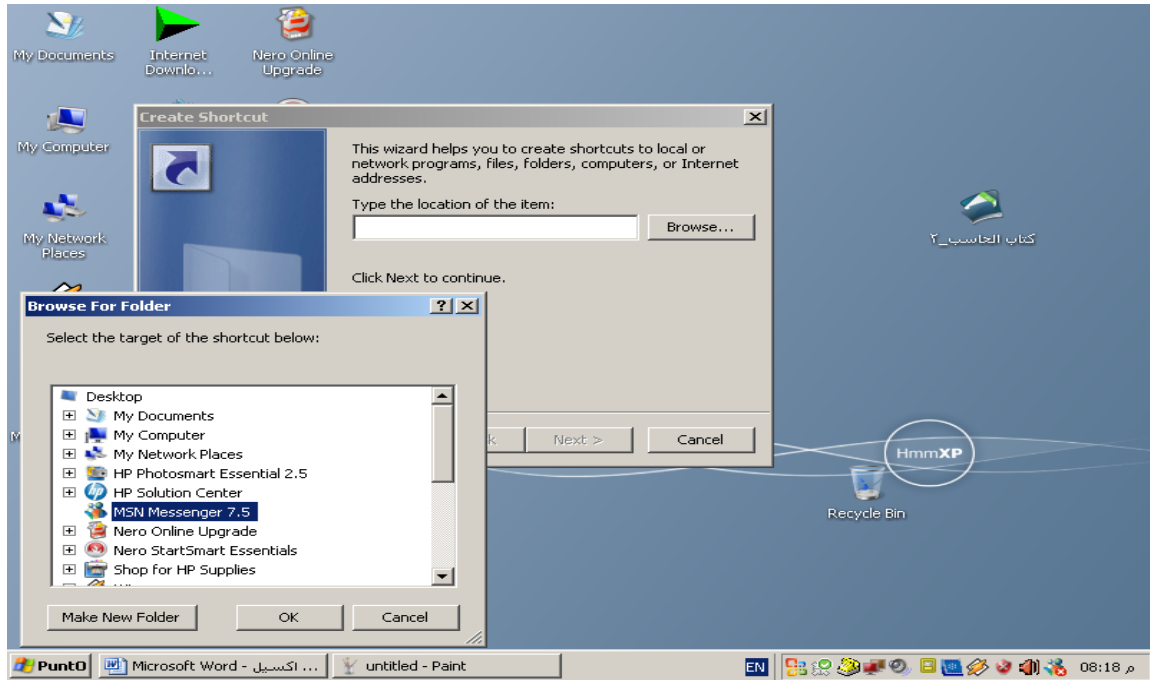

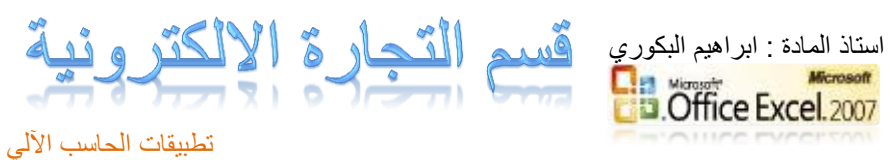

تدريب عمل*ى* عزيزي الطالب الهدف من هذا التدريب العملي تنميـة المهـارات الخاصـة بالتعامـل مـع الُويندوز من خلال التنقل بين القوائم واعداد الاختصـارات للبرامج والتطبيقـات وكذلك التشـغيل السـريع لـهـذه البـرامج والتطبيقــات مثــل Excel طالمــا علمــت الأمــر الخــاص **بتشغيله.** 

نمرين (1):

أذكر الطرق المختلفة لتشغيل برنامج الـ Excel ؟

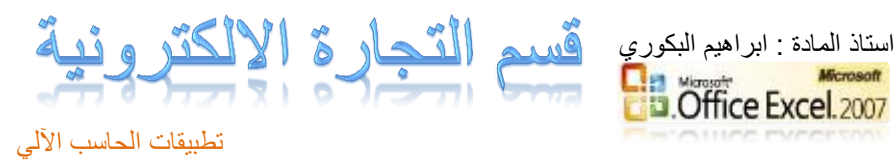

### **الجدول= مكونات ورقة العمل فً البرنامج**

#### **الجدول** -: هو عبارة عن مجموعة من األعمدة والصفوف المتقاطعة مشكلة بتقاطعها ما ٌسمى بالخالٌا .

إذاً من التعريف السابق نستنتج بأن الجدول يتكون من التالي :-

- أعمدة ) حقول( .
- صفوف )سجالت(.
	- خالٌا .

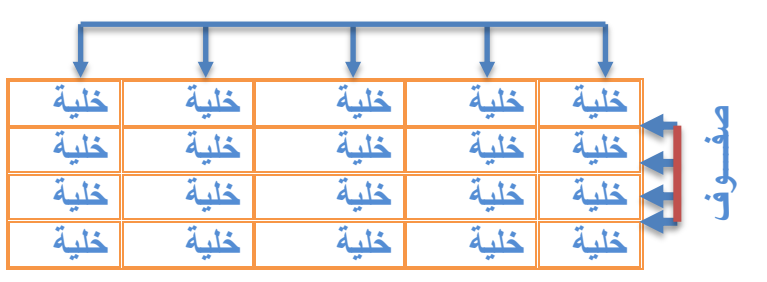

**أعمدة**

ويستخدم الجدول لتمثيل البيانات وإظهارها بشكل مرتب

ومنسق وعندما تكون البيانات ممثلة بواسطة جدول يسهل على القارئ قراءة البيانات بشكل أسرع واستخلاص المعلومات ، وأيضاً يمكننا الجدول من التحكم بالبيانات بشكل واسع وإجراء عمليات الترتيب والتعديل والإضافة وإجراء العمليات الحسابية بشكل منظم .

#### **البٌانات فً برنامج أكسل**

تنقسم البيانات في برنامج أكسل إلى قسمين :-

- **بيانات عددية** :- وهي الأرقام سواءً كانت هذه الأرقام صحيحة أو كسرية أو حقيقية ..... الخ
	- **بيانات نصية** :- وهي التي تتمثل كالتالي
	- األحرف من أ ي أو z-A .
	- الرموز مثل :- !, ?,&, #, .... الخ . $\sharp$  , #, .... الخ .
- بٌانات مختلطة -: وهً عبارة عن خلٌط من األرقام واألحرف مثل -: 3A او أحمد3 وهكذا . وأحيانا تأتَّى خليطاً من ألأحرف والرموز مثل :- أحمد# أو S8 وهكذا ...
	- وأحيانا تأتي كخليط من الأرقام والأحرف والرموز مثل على4# أو 7!sd وهكذا ..
- ❖ إذاُ تم تصنيف البيانات في برنامج أكسل على هذا النحو لأن برنامج أكسل برنامج يستخدم للعمليات الحسابية فالعمليات الحسابية تجري فقط على البيانات العددية فقط أما البيانات النصية سواءً كانت أحرفاً أو رموزاً أو بيانات مختلطة لا تجري عليها العمليات الحسابية .

عند فتح برنامج أكسل سوف تظهر لك الواجهة التالية والتي تحتوي على **شريط العنوان وزر شعار الأوفيس** ومجموعة من ا**لتبويبان وشريط الصيغة ومربع اسم الخلية وورقة الع***مل* **، كما أصبح الآن من السهل العثور على الأوامر** والميزات التي كانت مضمنة غالباً في القوائم وأشرطة الأدوات المعقدة التي كانت في الإصدارات السابقة

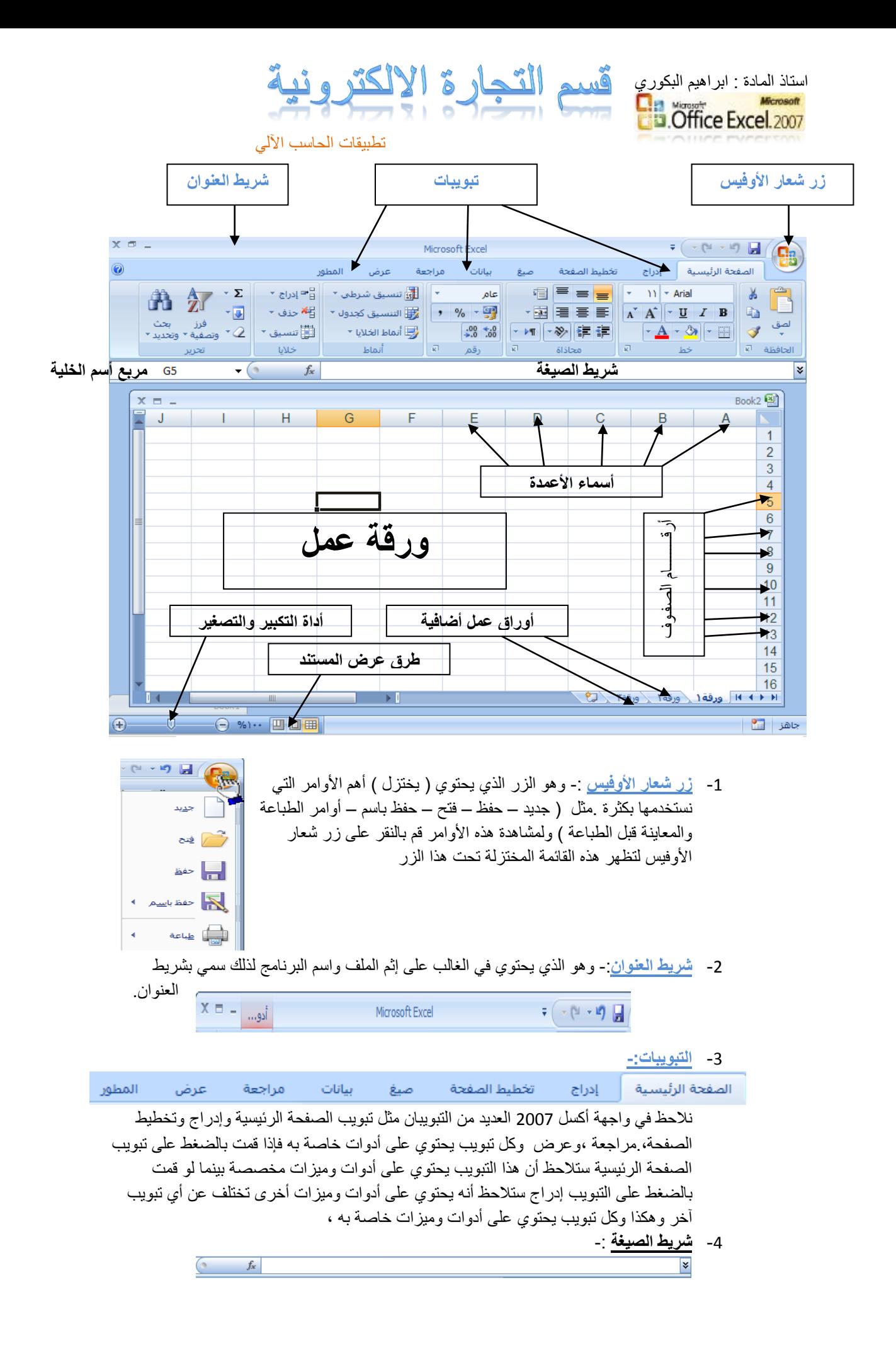

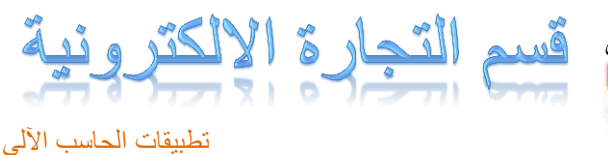

استاذ المادة : ابراهيم البكوري D.Office Excel.2007

وهو الشريط الذي يقوم بإظهار الصيغ المكتوبة داخل الخلية وهي المعادلات والتعبيرات الحسابية والمنطقٌة .

-5 **مربع إسم الخلٌة**-: وهو المحاذي تماماً لشريط الصيغة من اليسار في هذا المربع يظهر إسم او عنوان الخلية المحددة.  $A1$  $\mathbf{v}$  (

#### -6 **ورقة عمل** -:

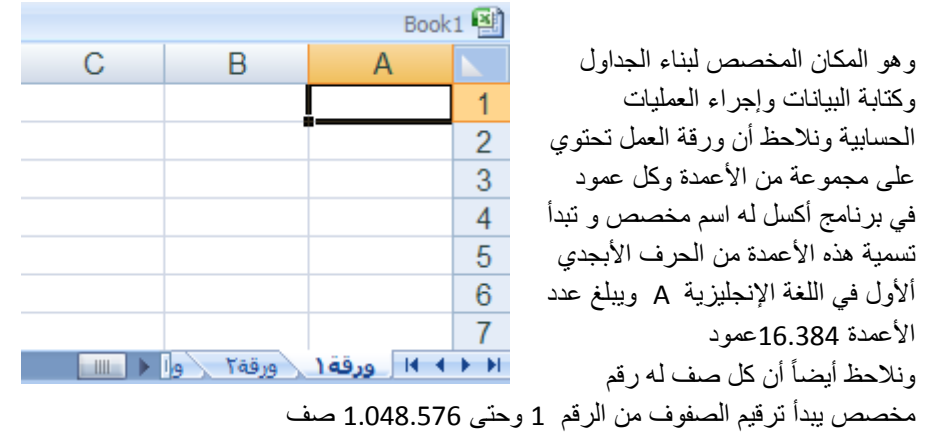

#### **- كٌفٌة التعامل مع ورقة العمل**

حتى نستطيع التعامل مع ورقة العمل وكتابة البيانات وإجراء العمليات الحسابية بكل سهولة لا بد من معر فة الأشياء التالية

- كل عمود له إسم مخصص .
- كل صف له رقم مخصص .
- كل خلٌة لها عنوان مخصص .
	- **- كٌؾ نعرؾ عنوان الخلٌة**

من المهم جداً معرفة عنوان الخلية حتى نتمكن من إجراء العمليات الحسابية بكل سهولة وبدون معرفة

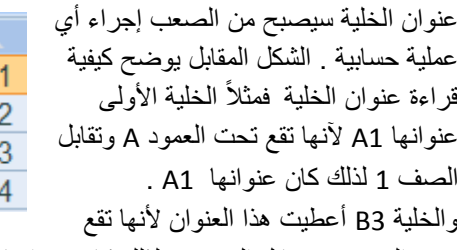

 $\mathsf{C}$ B  $C<sub>1</sub>$ **B1** A<sub>1</sub>  $C<sub>2</sub>$ **B2** A<sub>2</sub>  $C<sub>3</sub>$ B<sub>3</sub>  $A<sub>3</sub>$ C<sub>4</sub> B<sub>4</sub> A4

تحت العمود B وتقابل الصف 3 لذلك كان عنوانها 3B وهكذا .

#### **-7 أوراق عمل إضافٌة**

- إذا ال حظت فً أسفل واجهة برنامج أكسل 2007 **⊦ ⊦ا ورقة 1 (ورقة ٢ \ورقة ٣** فإنك ستجد ثلاثة تبو ببات التبو بب الأول بحمل الإسم ( ورقة 1 ) والتبويب الثاني يحمل الإسم ( ورقة 2 ) والتبويب الثالث يحمل الاسم ( ورقة 3) بإستطاعتنا زيادة هذه الأوراق أو حذفها أو إعادة تسميتها
	- 8 أداة التكبير والتصغير

وتستخدم هذه الأداة لتكبير وتصغير المستند فإذا قمت بالضغط على أداة التمرير مع سحبها إلى اليسار بإتجاه علامة + فإنك سوف تلاحظ أن المستند يزداد عن حجمه الطبيعي وإذا سحبت أداة التمرير إلى اليمين بإتجاه علامة – فإنك سوف تلاحظ أن حجم المستند يقل أو

يصغر عن حجمه الطبيعي .

بتهيا  $\overline{\bigoplus}$ 

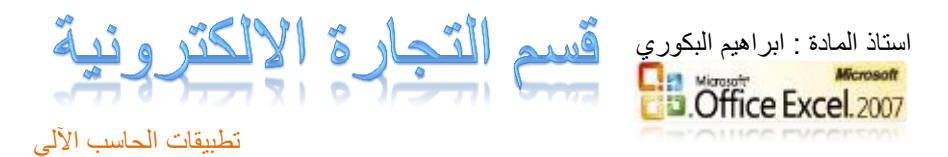

**9 - طرق عرض المستند** 

بإستطاعتنا إختيار طريقة العرض المناسبة للمستند وذلك بالضغط على أحد هذه الأزرار وعند الضغط على أحد هذه الأزرار ستلاحظ أن طريقة عرض المستند سوف تتغير .

- الع زر (العرض عــــادي ):- وعند النقر على هذا الزر سوف يعرض المستند بالطريقة العادية .
- زر ) عرض تخطٌط الطباعة ( عند النقر على هذا الزر ٌمكننا مشاهدة الصفحات كما ستظهر عند إخراجها من الطابعة ، ومشاهدة الأماكن التي ستبدأ عندها الصفحات وتنتهي .
- زر ( معاينة فواصل الصفحات ) عند النقر على هذا الزر نستطيع معاينة أماكن فواصل الصفحات عند طباعة هذا المستند .

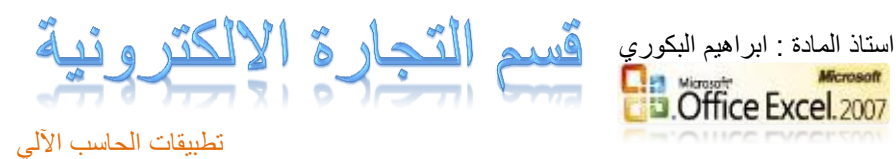

- **3-1-2 )الرعام م َزعح العم**
- -1 كيفية فتح مصنف جديد في برنامج أكسل 2007 .
	- -2 كيفية تحديد الخلية وتحديد نطاق من الخاليا .
		- -3 الكتابة داخل الخلية .
		- -4 تعديل وتحرير وحذف البيانات .
			- 5- التنقل نمبر الخلايا .
			- -6 كيفية بناء جدول بسيط .
- -7 كيفية إنشاء وتنسيق الحدود الداخلية والخارجية للجدول وكيفية إزالتها أو تغييرها .
	- -8 كيفية تعبئة الخاليا بلون معين وكيفية إزالة التعبئة أو تغييرها.
		- 9 كيفية إستخدام أنمــاط الخلايا المعرفة مسبقاً .
		- 10 كيفية إستخدام أنماط الجداول المعرفة مسبقاً .
			- -11حفظ البيانات .
			- -12إنهاء البرنامج .

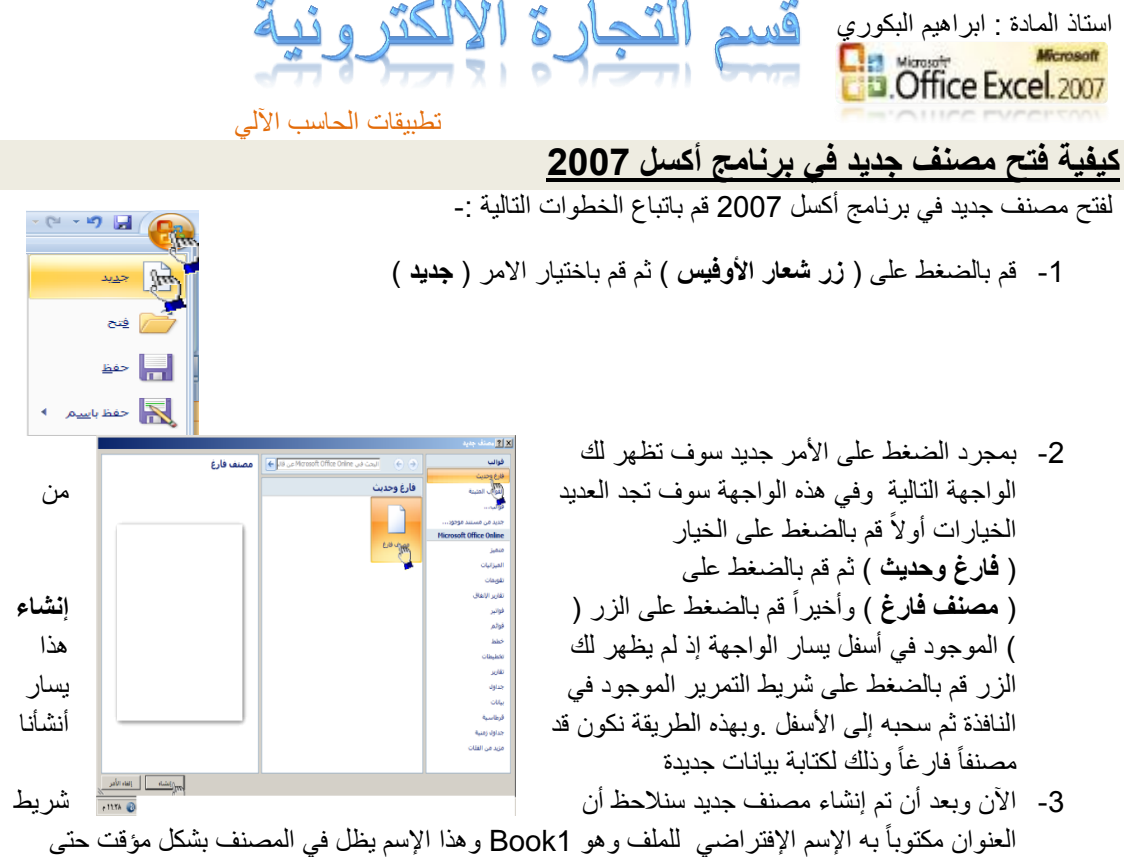

نقوم بحفظ المصنف بإسم آخر .

#### كيفية تحديد الخلية وتحديد نطاق م*ن*

#### **الخالٌا .**

لتحديد أي خلية نقوم بالضغط عليها ضغطةً واحدة سنلاحظ أن الخلية تم تحديدها ونلاحظ أيضاً ان الخلية قد تظللت وتنشطت وظهر اسم الخلية المحددة في مربع اسم الخلية ، في الشكل المقابل تم تحديد الخلية E3 أي الخلٌة الواقعة تحت العمود E ومقابلة للصف .

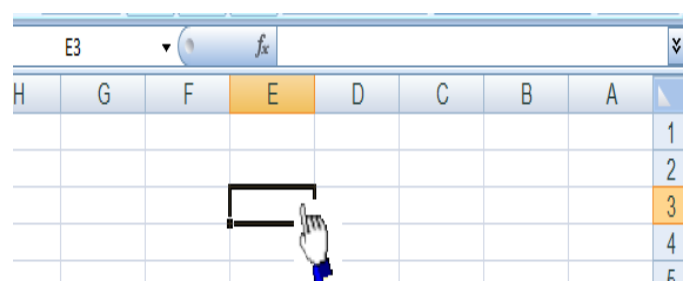

مجموعة من الخلايا أقوم بالضغط على الزر الأيسر للماوس بإستمرار ً ثم تمرير الماوس على الخلايا المراد تحديدها مع الاستمرار في الضغط .

**- لتحدٌد مجموعة من الخالٌا المتفرقة**  انقر على الخلٌة 2C الختٌارها , ثم اضغط على المفتاح Ctrl بإستمرار وانقر على الخلٌة 6A ستلاحظ أن Excel قام بتحديد الخليتين المذكورتين .

∣⋇

**- لتحدٌد عمود كـــامل** 

- **لتحدٌد ) نطاق (** أي

- انقر على عنوان العمود الأول A ستلاحظ تحديد العمود كاملاً
	- **- لتحدٌد صؾ كامل**  انقر على عنوان الصف 5 لاحظ تحديد كامل الصف .
		- **- لتحدٌد كامل ورقة العمل =-** انقر على الزاوية العليا اليمنى لورقة العمل لاحظ تحديد كل ورقة العمل

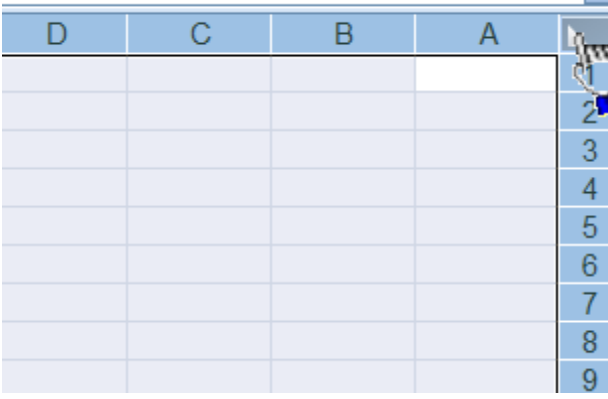

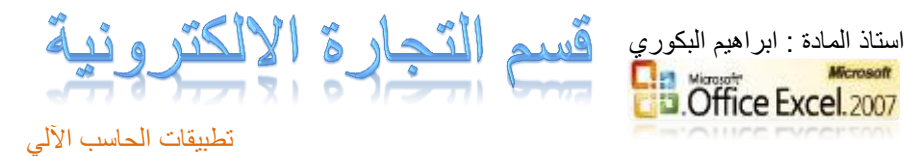

### **كٌفٌة الكتــــــــــابة داخل الخلٌة .**

- ضع مؤشر الفأرة على الخلٌة 2B مثلاً لتصبح هي الخلية الحالية وانقر عليها مرة واحدة ، إكتب كلمة أحمد ثم اضغط إنتر لقبول البيانات

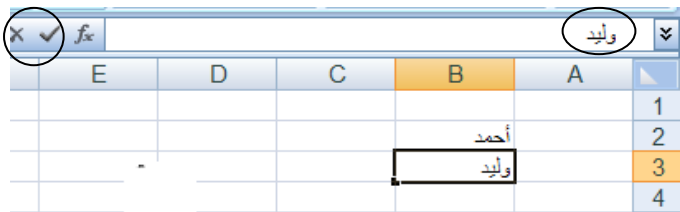

- نلاحظ أيضاً أنه عند إدخال البيانات في الخلية B2 ظهور المعلومات المدخلة في الخلية وفي شريط الصيغة كما نلاحظ وجود الزر √ على يسار شريط لصيغة والنقر عليه يكافىء الضغط على المفتاح Enter أي قبول البٌانات المدخلة , والزر × ٌكافًء الضغط على المفتاح ESC أي إلغاء البٌانات المدخلة .

#### كيفية تعديل وتحرير. وحذف البيانات من داخل الخلية

لتعديل أو تحرير البيانات داخل الخلية قم بالنقر على الخلية المراد تعديل أو حذف البيانات التي بداخلها نقر تين ستلاحظ أن مؤشر الكتابة يظهر داخل الخلية عندها يمكنك تعديل أو تحرير أو حذف البيانات التي بداخل الخلية .

#### **كٌفٌة التنقل عبر الخالٌا .**

- طالما أن الخلية هي العنصر الأساسي في إستقبال البياانات في Excel لذا كان لزاماً عليك أن تختار الخلية المطلوب إدخال البيانات فيها أي تعيين الخلية الخالية ، و هناك عدة طرق لذلك
	- ضع مؤشر الفأرة فوق الخلية المطلوبة وانقر عليها .
	- إستخدم مفاتيح الأسهم الأربعة في نقل مؤشر الخلية الحالية إلى الخلية المطلوبة .
	- إنقر في مربع إسم الخلية ، وأكتب اسم الخلية المطلوبة جعلها الخلية الحالية ( D5 مثلاً ) ثم اضغط على المفتاح إنتر

#### كيفية بناء جدول بسيط ف*ي* برنامج أكسل

سوف نقوم الآن بإدخال عناوين الأعمدة الخاصة بجدول أسعار المواد ، وهذه العناوين هـــــامة للغاية ، لأنها توضح طبيعة البيانات المدخلة ضمن ورقة العمل . ل<mark>ا</mark> أسعار المواد

> **دَسً** -: قم بتحدٌد الخلٌة 2C ثم اكتب أسعار المواد وأضغط Enter لقبول البيانات المدخلة .

> > إن إستخدام الأسهم الأربعة يؤدي إلى قبول Excel للبيانات المدخلة إلا إذا كنت في حالة تحرير لتلك الخلية .

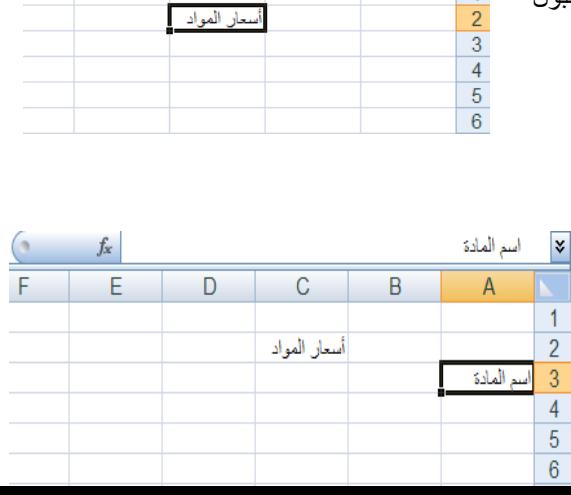

 $\overline{B}$ 

 $\overline{C}$ 

D

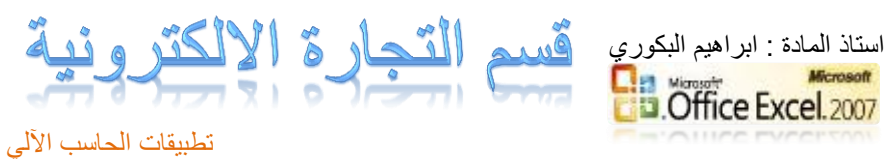

**ثاوٕاً =-** إنقر على الخلٌة **3A لتصبح الخلٌة الحالٌة واكتب العبارة التالٌة " اسم المادة " ثم إضؽط على الزر tab لإلنتقال إلى الخلٌة المجاورة** 

إن إستخدام الزر tab يؤدي إلى قبول Excel للبيانات المدخلة

> **ثالثاً** -: اكتب العبارة " التكلفة " ثم اضغط على الزر tab لإلنتقال إلى الخلية المجاورة ثم اكتب العبارة " ملاحظات "

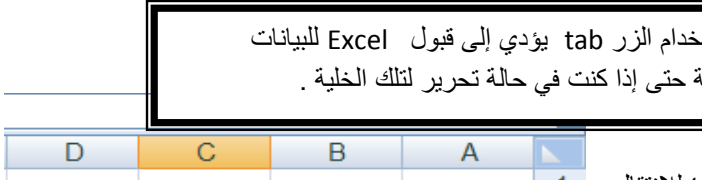

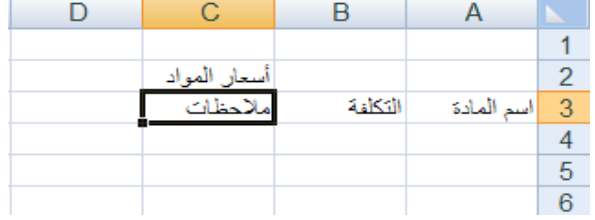

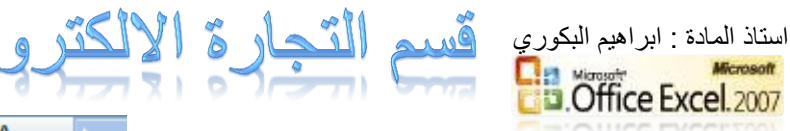

 $-14$ 

**زاتعاً** -: انقر على الخلٌة 4A واكتب إسم المادة األولى " بهار" ثم اضغط على على المفتاح tab للإنتقال إلى الخلية B4 بنفس الطريقة السابقة قم بكتابة البيانات 12 ،18 ، نوع أول كما هو موضح في الشكل المقابل

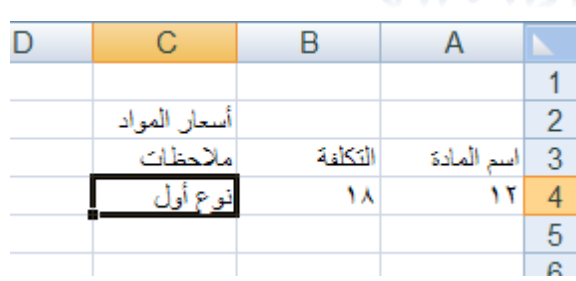

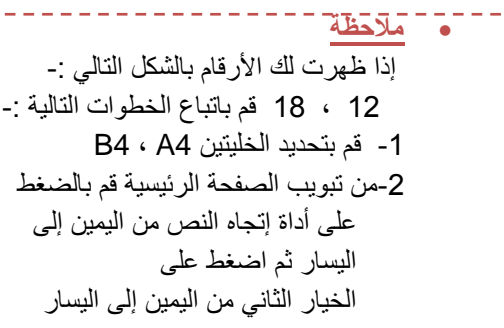

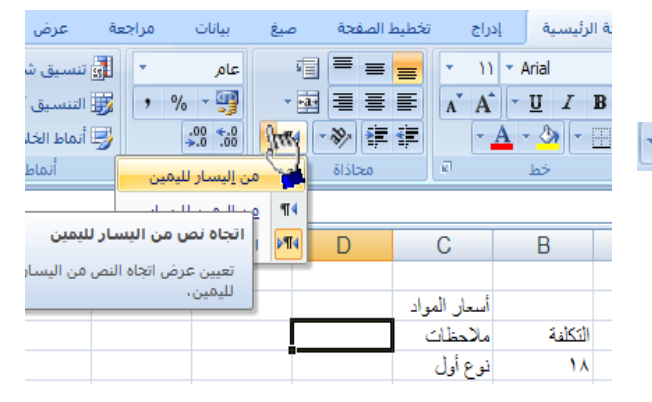

**خامعاً** -: بنفس الطرٌقة السابقة قم اآلن بإدخال البٌانات التالٌة -: رز , ,30 35 , نوع أول . سكر , 20 , 24 سمن , 150 , 190 , نباتً

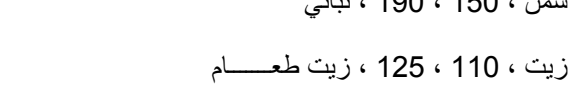

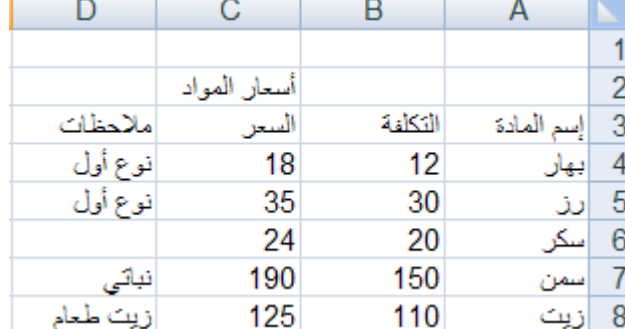

يفضل إستخدام اللوحة الرقمية لإدخال الأرقام لسرعتها وسهولة إستخدامها ، ولكن تذكر أن تجعل المفتاح numlock شغال

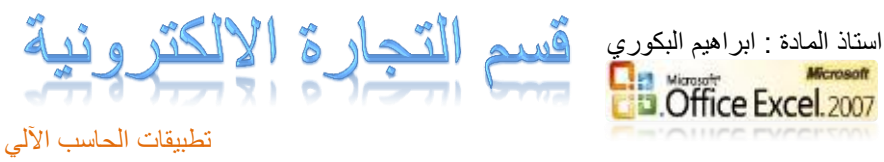

### كيفية إنشاء وتنسيق الحدود الداخلية والخارجية للجدول وكيفية إزالتها أو تغييرها .

- يفضل بعد أن نقوم بتعبئة البيانات داخل ورقة أكسل أن نقوم بتمييز البيانات بحدود داخلية وخارجية حتى تبدو تماماً كالجدول كما يظهر في الشكل المقابل ، وذلك عن طريق إنشاء حدود داخلية وخار جية للجدول .

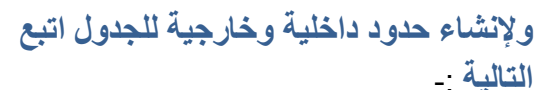

ومن القائمة قم بالضغط على ( تنسيق خلايا ) .

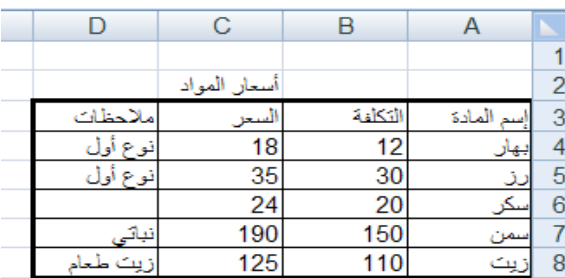

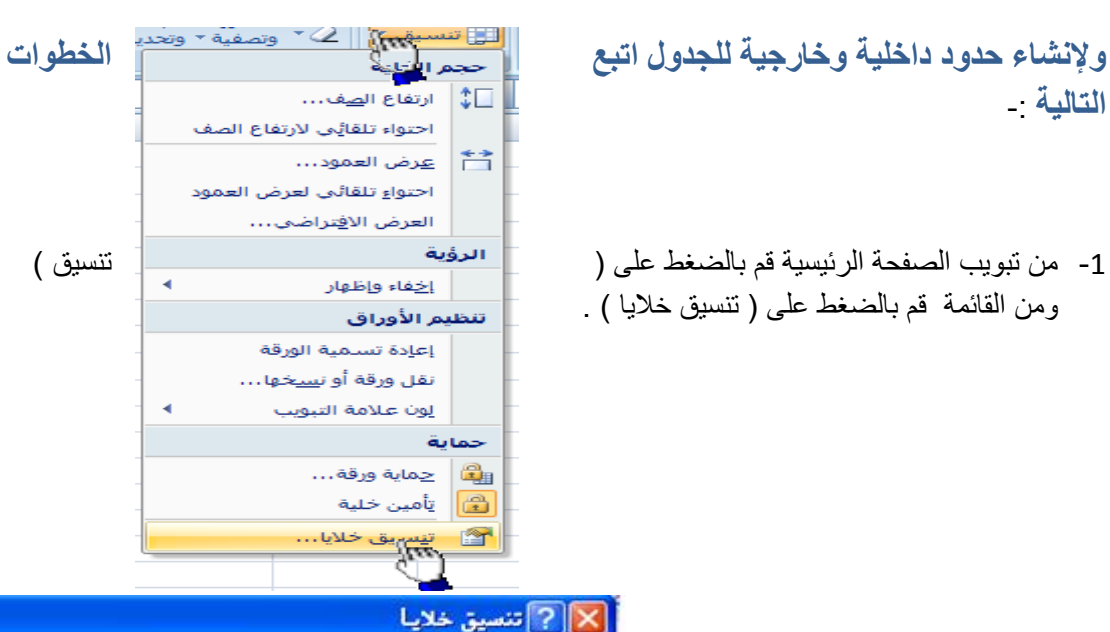

حماية تعبئة بهراك

VU.

العدادات مس

圓

囲

圖

 $\Box$  $\neg$ 

 $815120$ 

 $\sqrt{}$ 

F

داخلية

 $h<sup>5</sup>$ 

 $\mathbf{L}$ 

 $L_{\text{lb}}$ 

÷

نص

الخط

التم<u>ط</u>: د

بلا

Lleú: 4

تلقائي

 $\overline{\ }$ 

 $- - - -$ 

- 2- سوف تظهر لك واجهة بها العديد من التويبات كما في الشكل المقابل .
- 3- قم بالضغط على التبويب حدود لإظهار خيارات الحدود الداخلية والخارجية وسوف نشرح هذه الخيارات حسب التر قيم
- 1- النمط :- وهو يحتوي على العديد من الخطوط المختلفة لاختيار الحد المناسب للجدول .
	- -2 اللون -: الختٌار لون الحد .
- 3- إطار :- لتطبيق الحد الذي يتم اختياره من الجدول على الحد الخارجي للجدول .
	- 4- داخلية :- لتطبيق الحد الذي قمنا باختياره على الحدود الداخلية للجدول .
- الأن قم بإختيار أي خط من الخطوط الموجودة في قائمة النمط ثم قم بالضغط على الزر داخلية لتطبيق هذا النمط على الحدود الداخلية للجدول .
	- الان قم بالضغط على أي حد من الحدود الداخلية والخارجية للجدول ثم اضغط على النمط إطار لتطبيق هذا النمط على الحد الخارجي للجدول .

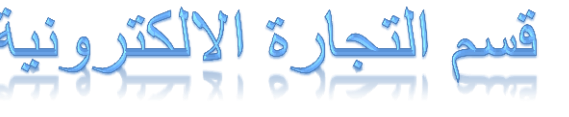

استاذ المادة : ابراهيم البكوري<br><mark>المعتقد المستقدم ال</mark>بيتين<br>Office Excel 2007.

تطبيقات الحاسب الآلي

- الآن قم بالضغط على الزر ( موافق ) . - **كٕةٕح كشالح الذدَد -:**

لإزالة الحدود الداخلية والخارجية من الجدول قم بإظهار واجهة تنسيق الخلايا مرة أخرى ثم قم بالضغط على الزر ( بلا ) .

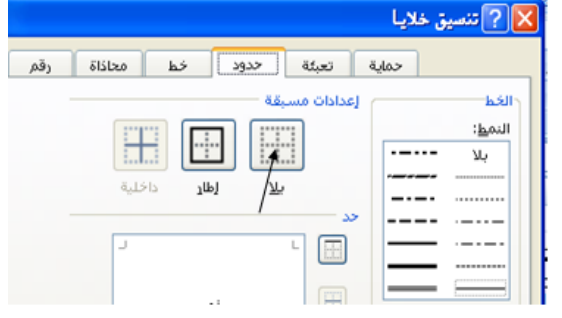

- كيفية تعبئة الخلايا بلون معين

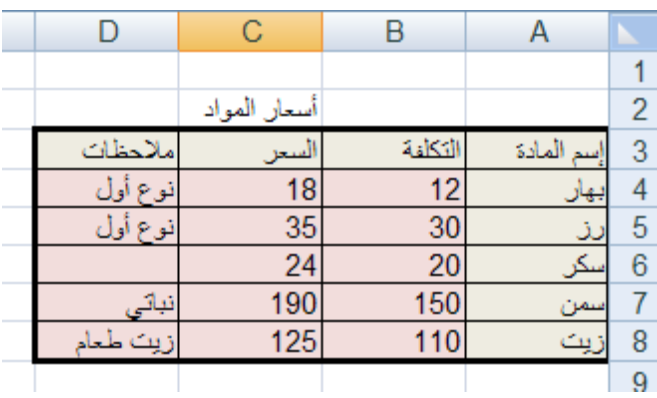

### لتعبئة الخلايا بلون معين قم باتباع الخطوات التالية <sub>:</sub>

- 1- حدد الخلايا المراد تعبئتها بلون معين
- 2- من تبويب الصفحة الرئيسية قم بالضغط على شكل الدلو كما هو موضح في الشكل المقابل .
	- -3 قم بإختٌار اللون المناسب .

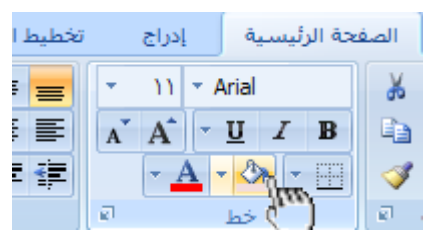

### - **كٕةٕح كشالح الرعث ح**

**إلزالة التعبئة من الخالٌا التً قمنا بتعبئتها مسبقاً قم بالضؽط على ) بدون تعبئة (**

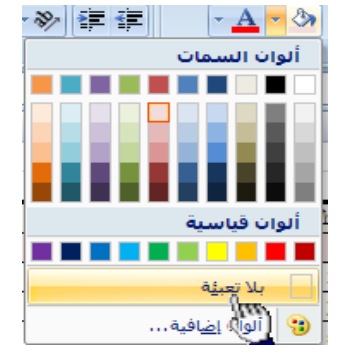

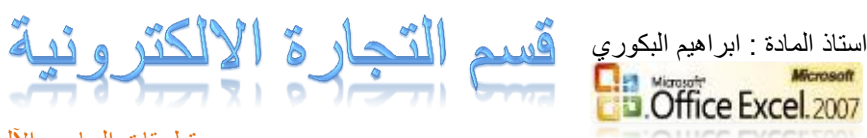

- **أنمــــــاط الخالٌا المعرفة مسبقاً -:** 

**باإلضافة إلى تعبئة الخالٌا من الدلو نستطٌع أٌضاً تعبئتها من ) أنماط الخالٌا ( وهً عبارة عن ألوان مختارة ٌقوم برنامج أكسل لتعبئة الخالٌا بشكل أسرع وذلك بإختٌار لون معٌن من أنماط الخالٌا وتطبٌقه على الخالٌا بشكل أسرع** 

**وإلختٌار لون معٌن من ) أنمـــاط الخالٌا ( قم بإتباع الخطوات التالٌة =-**

- **-1 قم بتحدٌد الخالٌا المراد تعبئتها بلون معٌن**
- **-2 من تبوٌب الصفحة الرئٌسٌة قم بالضؽط على السهم**  المقابل لأنماط الخلايا كما هو موضح ف*ي* الشكل المقابل
- **-3 قم بالضؽط على اللون المناسب ستالحظ أن اللون الذي قمت بإختٌاره قد تم تطبٌقه على الخالٌا المحددة .**

#### **- أنمــــــاط الجداول المعرفة مسبقاً**

**ٌمكنك اآلن تنسٌق الجدول بشكل أسرع عن طرٌق االنماط المعرفة مسبقاً فً برنامج أكسل 2007 , الحظ الشكل المقابل ٌظهر العدٌد**  من الأنماط الجاهزة الت*ي* يوفرها برنامج أكسل حيث يمكننا بعد بناء **البٌانات داخل ورقة العمل تحوٌل هذه البٌانات إلى جدول بشكل**  أسرع من السابق عن طريق إختيار أحد الأنماط ، بمجرد الضغط **على النمط المناسب ستالحظ أن بٌاناتك تحولت إلى جدول بشكل**  أسرع ، فف*ي* بداية الدرس قمنا بإختيار حدود داخلية وخارجية عن **طرٌق إختٌار الحد المناسب ثم تطبٌقه على الجدول ٌدوٌاً وقمنا بتعبئة الخالٌا عن طرٌق الدلو لكن ٌمكنك إختصار ذلك عن طرٌق**  إ**ختيار أحد الانماط الجاهزة التي توفر عليك الوقت والجهد .** 

**- ولتطبٌق أحد األنماط على جدولك قم بتحدٌد الجدول كامالً ثم من تبوٌب الصفحة** الرئيسية قم بالضغط على ( التنسيق كجدول ) الموجود ف*ي* تبويب الصفحة الرئيسية في البند ( نمط ) ستظهر لك العديد من الأنماط الجاهزة ، قم بالضغط على الصحيح الله على النمط النمط النمط<br>الرئيسية في البند ( نمط ) ستظهر لك العديد من الأنماط الجاهزة ، قم بالضغط على الصحيح العديد والمعدن النمط **المناسب ستالحظ أنه تم تطبٌق هذا النمط على جدولك مباشرة .**

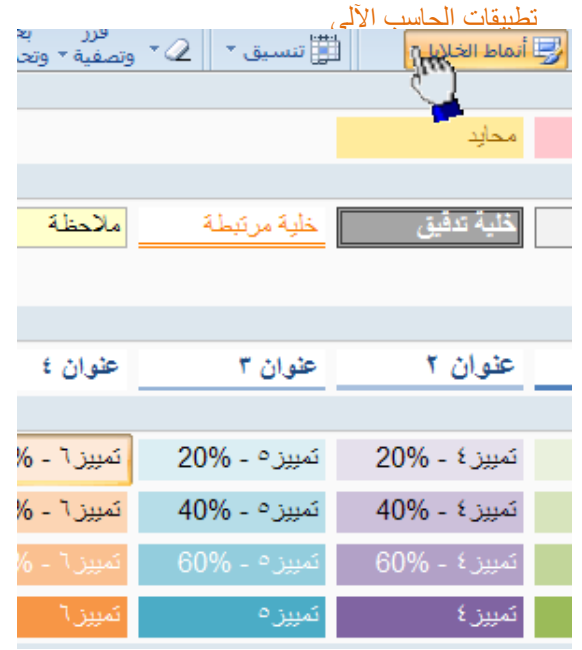

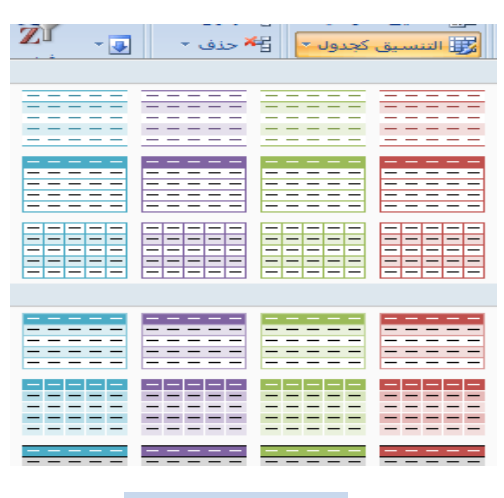

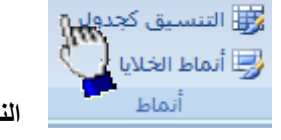

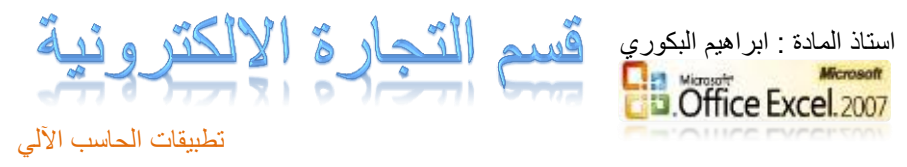

#### **حفظ البٌانات .**

من المنطقي تماماً أن المعلومات التي نقوم بإدخالها إلى برنامج أكسل تعتبر ثمينة إلى حد ما ، وبالتالي عليك أن تحتفظ بها في مكان أمين للإستفادة منها لاحقاً ، خشية ضياعها نتيجة ضعف مفاجيء للتيار الكهربائي أو حتى إنقطاع الكهرباء نهائياً ، أو ربما حدوث خلل ما قد يدفعك إلى إعادة تشغل الحاسب . من أجل ذلك قم بما يلي :

> **-1** إنقر على زر شعار األوفٌس كما هو موضح أمامك في الشكل المقابل ، أو يمكنك الضغط على المفتاحين Ctrl + 5 أو الضغط على أداة الحفظ الموجودة بجانب شعار الأوفيس في شريط العنوان .

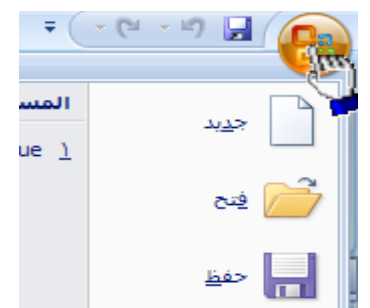

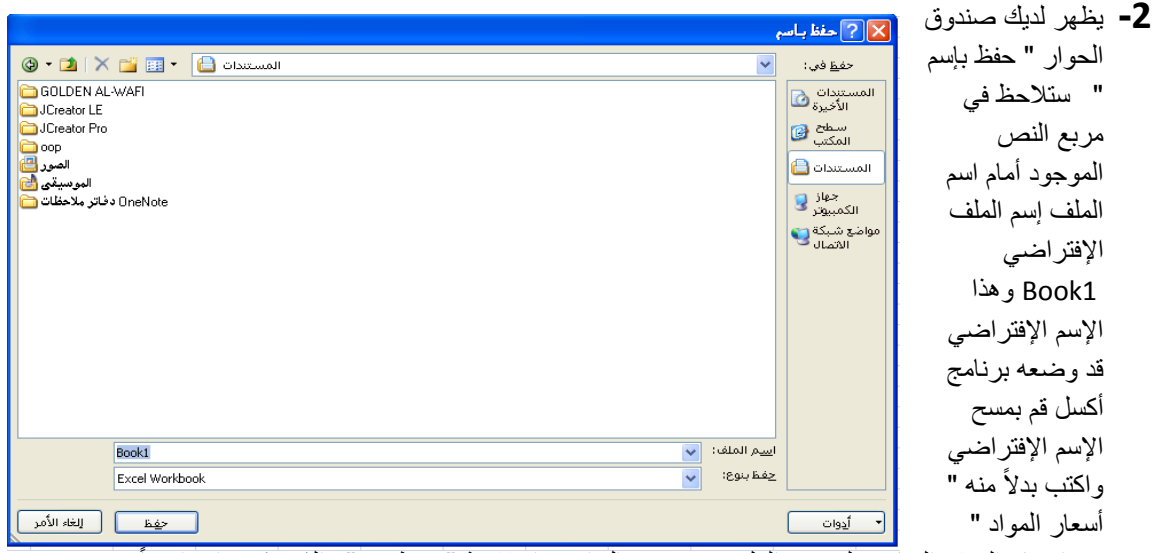

3- بعد إختيار الموقع المناسب لتخزين الملف فيه من خلال إستخدام لائحة " حفظ في " والذي يكون إفتراضياً ـ داخل المجلد المستندات إنقر على الزر " حفظ "

تأخذ ملفات الExcel اإلمتداد Xls

#### **كٌفٌة إنهــــاء برنامج أكسل**

لإنهاء برنامج أكسل قم بالضغط على ( زر شعار الأوفيس ) ثم أختر الزر ( إنهــاء أكسل ) الموجود في أسفل القائمة

إذا ظهرت لك رسالة تطالبك بالحفظ إضغط على الزر ) نعم (

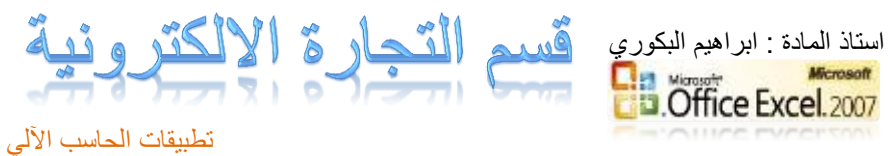

# **املوضوع الثاني**

العمــل مع الأعمدة والصفوف .

-1األعمدة

- .131 **تعٌٌن عرض معٌن للعمود** .
- .132 **تؽٌٌر عرض العمود الحتواء المحتوٌات** .
- .133 **تؽٌٌر عرض األعمدة باستخدام الماوس** .
	- .134 **إدراج عمود جدٌد** .
		- .135 **حذؾ عمود** .
	- .136 **إخفاء وإظهار العمود**

-2الصفوف

- .231 **تعٌٌن ارتفاع معٌن للصؾ** .
- .232 **تؽٌٌر ارتفاع الصؾ الحتواء المحتوٌات** .
- .233 **تؽٌٌر ارتفاع الصفوؾ باستخدام الماوس** .
	- .24 إدراج **صف جديد** 
		- .235 **حذؾ صؾ** .
	- .236 **إخفاء وإظهار صؾ** .
		- .237 **دمج الخالٌا**

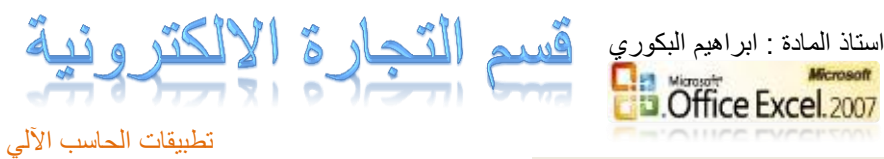

**تعٌٌن عرض معٌن لعمود** .

المقصود بتعيين عرض العمود :- أي تغيير حجم عرض العمود إما بزيادة حجمه أو بإنقاصه حسب ماتمليه علينا الحاجة ، ففي برنامج أكسل يمكننا زيادة عرض العمود لكي يتسع للمزيد من الأحرف فيمكننا في برنامج أكسل زيادة عرض العمود حتى 355 حرف .

### **لزٌادة عرض العمود قم بإتباع الخطوات التالٌة**

-1 قم بتحدٌد **العمود** المراد زٌادة حجمه ولنفترض أنه **العمود** B -2 من **تبوٌب الصفحة الرئٌسٌة** ضمن المجموعة **خالٌا** قم بإختٌار ) **تنسٌق** ( -3 قم بالضغط على **عرض العمود** -4 بمجرد الضغط على األمر **عرض العمود** تظهر لنا **رسالة**  بالشكل التالً وهذه الرسالة تطالبنا بإدخال الحجم الجدٌد الذي نرغب فٌه نالحظ وجود فً هذه الرسالة وجود القٌمة التالٌة 8338 وهذا هو الحجم اإلفتراضً للعمود -5 إمسح القٌمة الموجودة داخل مربع النص ثم قم بكتابة القٌمة الجدٌدة ولتكن القٌمة الجدٌدة هً 50

-6 قم بالضغط على الزر **موافق** لقبول القٌمة الجدٌدة , بمجرد

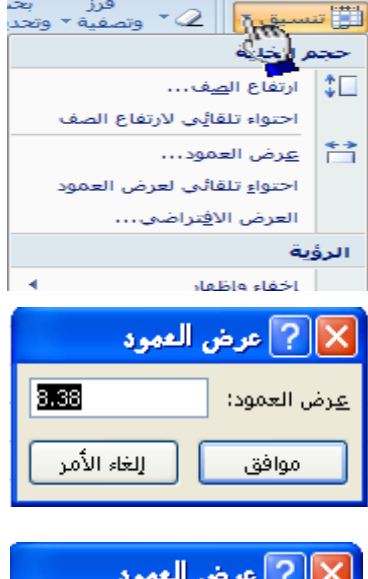

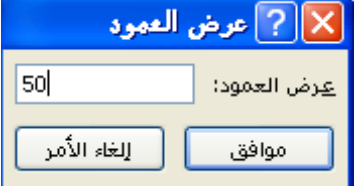

**إلنقاص عرض العمود قم باتباع الخطوات السابقة وقم بكتابة قٌمة أقل ولتكن القٌمة 4 على سبٌل المثال .**

### **- تؽٌٌر عرض العمود الحتواء المحتوٌات**

الضغط على الزر **موافق** 

عند عدم إستيعاب ا**لخلية** لحجم النص نقوم **بملائمة** عرض ا**لعمود** أوتوماتيكياً لكي يتم إستبعاب النص بكامله . فعلى سبٌل المثال إذا قمنا بكتابة كلمة **أحمد** فً أي خلٌة ثم قمنا بزٌادة **حجم النص** إلى الحجم 24 نالحظ عدم ظهور الكلمة بكاملها وذلك بسبب عدم قدرة **الخلٌة** إلستٌعاب النص بحجمه الجديد عند ذلك نقوم **بملائمة** عرض ا**لعمود** أوتوماتيكياً لكي يتم إستيعاب النص بكامله . **ولتؽٌٌر عرض العمود الحتواء المحتوٌات أوتوماتٌكٌاً نقوم**  $\overline{C}$ **باتباع الخطوات التالٌة =-** -1 قم بكتابة جملة " المعهد البرٌطانً " فً الخلٌة 2Cلمعهد البريطان

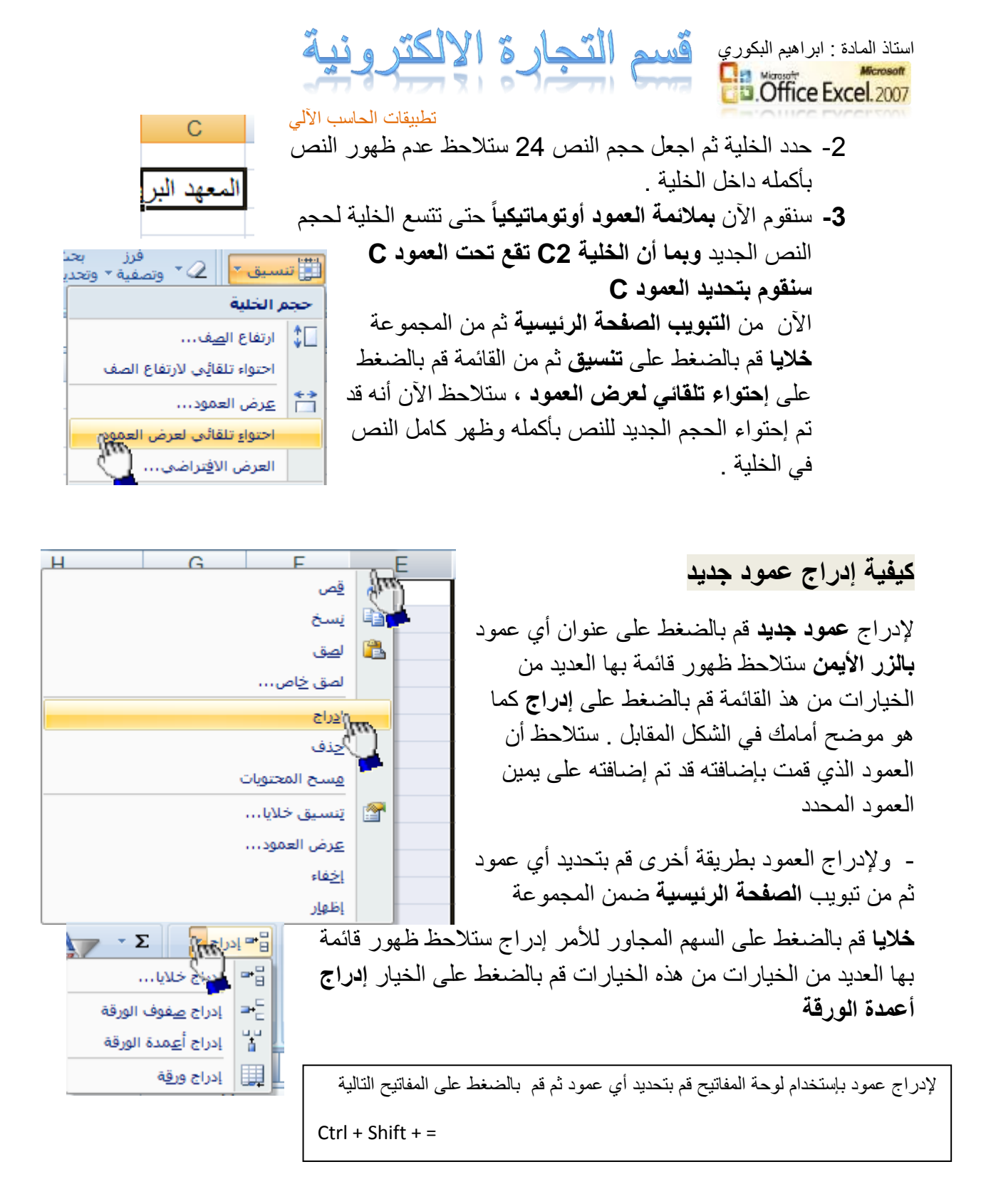

### **إدراج عدة أعمدة متجاورة**

إلدراج عدة أعمدة بشكل متجاور نقوم بتحديد مجموعة من الأعمدة بقدر العدد المطلوب للأعمدة الجديدة ثم نضغط بالزر الأيمن على أي عمود محدد ضمن الأعمدة المحددة بالزر الأيمن ثم نختار إدراج فمثلاً إذا أردنا إدراج أربعة أعمدة بشكل متجاور نقوم بتحديد أربعة أعمدة ثم نقوم بالضغط بالزر الأيمن على أي عمود ضمن الأعمدة المحددة ثم نختار إدراج

**كٌفٌة حذؾ األعمدة** 

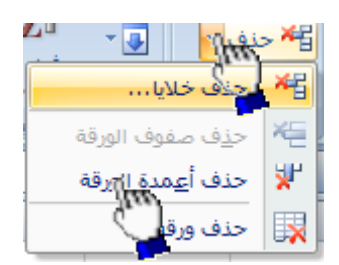

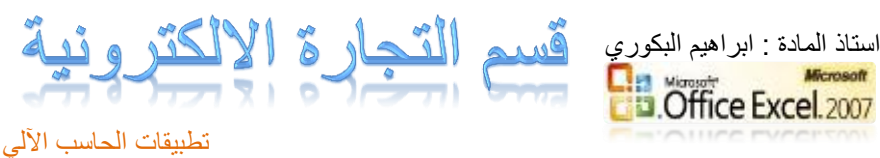

لحذف العمود قم بتحديد العمود المر اد حذفه ثم من **تبويب الصفحة الر**ئ**يسية** ثم من المجمو عة **خالٌا** قم بالضغط **حذؾ أعمدة الورقة**

- **لحذؾ أي عمود بطرٌقة أخرى** قم بالضغط على العمود المراد حذفه بالزر األٌمن ثم اضغط على األمر **حذؾ**

**لحذؾ عمود بإستخدام لوحة المفاتٌح قم بتحدٌد العمود المراد حذفه ثم قم بالضؽط على المفاتٌح التالٌة من لوحة المفاتٌح**

**Ctrl + -**

**لحذف عدة أعمدة متجاورة :- ق**م بتحديد الأعمدة التي تريد حذفها ثم استخدم أحدى طرق الحذف

**لحذف عدة أعمدة غير متجاورة** :- قم بالضغط على أحد المراد حذفهم ثم قم بالضغط على الزر Ctrl بإستمرار ثم النقر على بقية الأعمدة .

**- إخفاء وإظهار العمود**

**المثال التالً ٌوضح كٌفٌة إخفاء وإظهار االعمدة** 

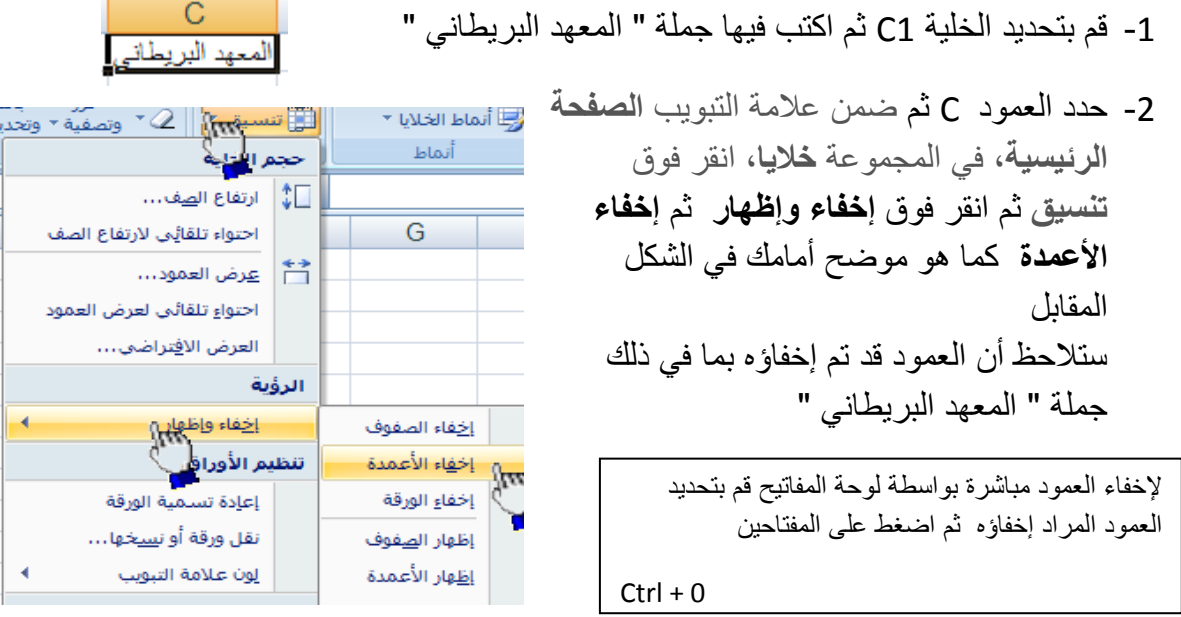

**لإظهار العمود** قم بتحديد الأعمدة المجاور ة للعمود المخفى ثم ضمن علامة التبويب الصفحة **الرئٌسٌة**, فً المجموعة **خالٌا**, انقر فوق **تنسٌق** ثم انقر فوق **إخفاء وإظهار** ثم انقر فوق **إظهار االعمدة** 

**تؽٌٌر عرض األعمدة باستخدام الماوس**

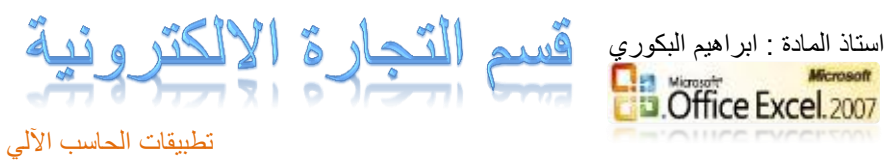

**قم بأحد اإلجراءات التالٌة=**

لتغٌٌر عرض عمود واحد, اسحب الحد الموجود على الجانب األٌمن لعنوان العمود حتى يصل العمود إلى العرض الذي تريده.

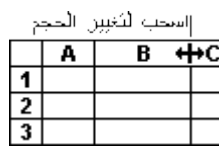

- لتغيير عرض عدة أعمدة، حدد الأعمدة التي تريد تغيير ها، ثم اسحب الحد إلى يمين الله عنه الله عنه الله عنه الله عن عنوان عمود محدد.
- لت التغيير عرض الأعمدة لاحتواء المحتويات، حدد العمود أو الأعمدة التي تريد تغيير ها، ثم انقر نقراً مزدوجاً فوق الحد الموجود إلى بمبن عنوان العمود المحدد.
	- لت التغيير العرض لكافة الأعمدة في ورقة العمل، انقر فوق الزر تح**ديد الكل**، ثم اسحب الحد الخاص بأي عنوان عمود.

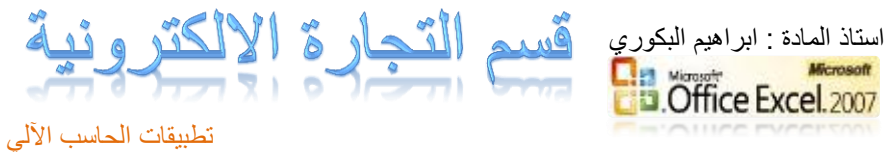

- 
- التعامل مع الصفوف .

تعيين ارتفاع معين للصف

المقصود بتعيين ارتفاع معين للصف :- أي تغيير حجم ارتفاع الصف إما بزيادة حجم ارتفاع الصف أو بإنقاص إرتفاع الصف حسب ما تمليه علينا الحاجة

### **لزٌادة ارتفاع الصؾ قم بإتباع الخطوات التالٌة**

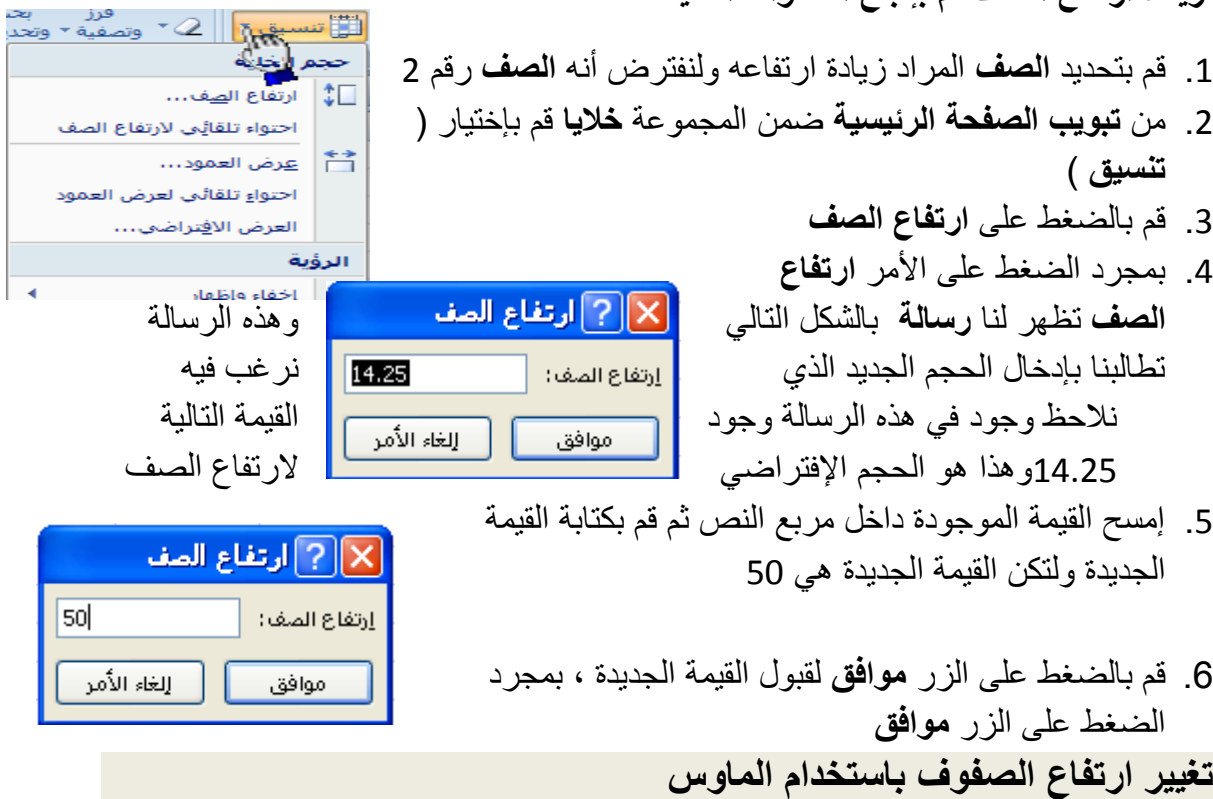

لتغيير ارتفاع الصف بإستخدام الماوس قم بأحد الإجراءات التالية:

لتغٌٌر ارتفاع الصف لصف واحد, اسحب الحد أسفل عنوان الصف حتى ٌصل الصف إلى الارتفاع كما تريده.

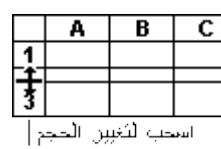

لت التغيير ارتفاع الصف لعدة صفوف، حدد الصفوف التي تريد تغييرها، ثم اسحب الحد الموجود أسفل أحد عناوٌن الصفوف المحددة.

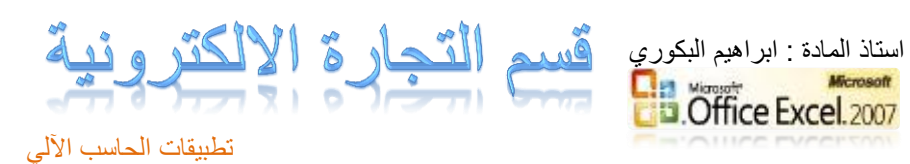

لتغٌٌر االرتفاع لكافة الصفوف على ورقة العمل, انقر فوق الزر **تحدٌد الكل**, ثم اسحب الحد الموجود أسفل أي من عناوين الصفوف.

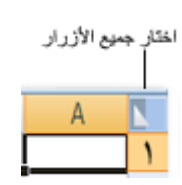

لتغيير ارتفاع الصف لاحتواء المحتويات، انقر نقراً مزدوجاً فوق الحد الموجود أسفل عنوان الصف.

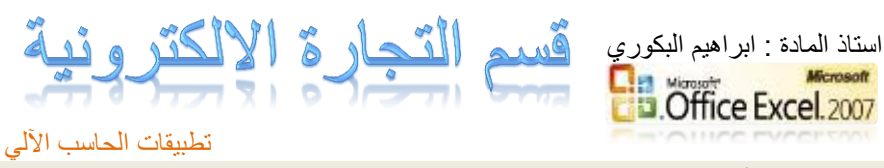

**إدراج صؾ جدٌد**

لإدراج صف جديد ينبغي علينا أن نعلم أن الصف الجديد يتم إدراجه أعلى الصف المحدد فمثلاً إذا قمنا بتحديد الصف رقم 2 وقمنا بإدراج صف جديد سيقوم برنامج Excel بإدراج الصف الجديد أعلى الصف رقم 2 وسيأخذ الصف الجديد رقم 2 والصف رقم 3 سيصبح الصف رقم 3

ولإدراج صف جديد اتبع الخطوات التالية

-1 لنفترض أننا نرٌد إدراج **صؾ جدٌد** ٌكون مكانه أعلى الصف رقم 2 إذا سنقوم بتحديد الصف رقم 2 وذلك بالضغط عليه ضغطة واحدة -2 من **تبوٌب الصفحة الرئٌسٌة** ضمن المجموعة **خالٌا** قم باختٌار األمر **) إدراج (** ثم **إدراج صفوؾ الورقة**

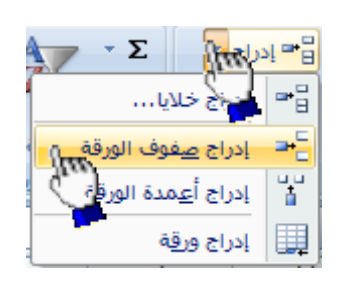

**طرٌقة أخرى =-** بإستطاعتنا إضافة صف جدٌد وذلك بالضغط بالزر األٌمن على عنوان أي صف بالزر األٌمن ثم إختٌار األمر **) إدراج (**

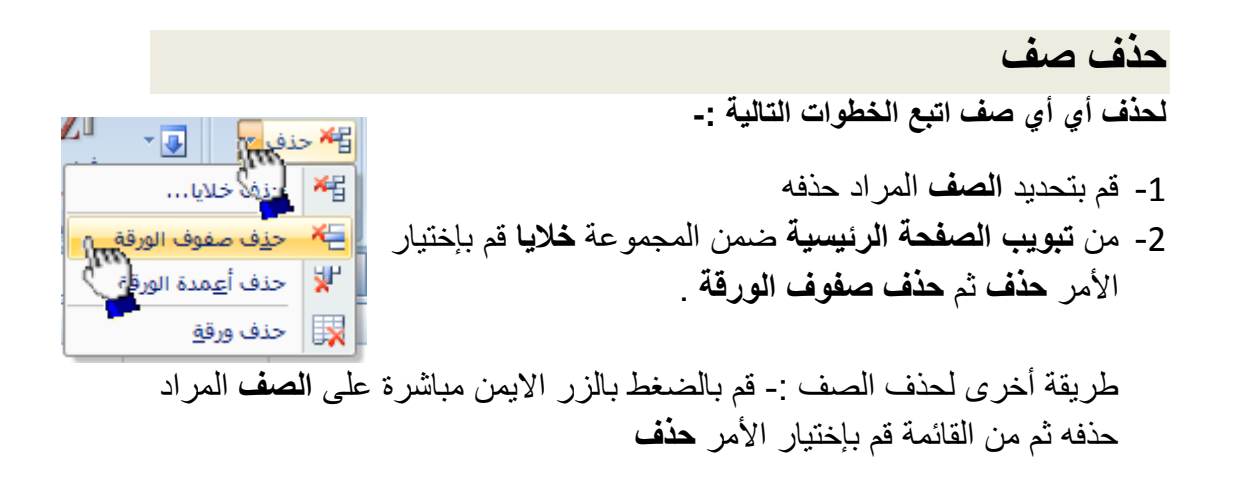

لالله عن الله عن الله عن الله عن الله عن الله عن الله عن الله عن الله عن الله عن الله عن الله عن الل<br>السله عن الله عن الله عن الله عن الله عن الله عن الله عن الله عن الله عن الله عن الله عن الله عن الله عن الله <br>الله عن **إخفاء وإظهار الصؾ** ﴿ الله أنماط الخلايا \* المثال التال*ي* يوضح كيفية إخفاء أنماط حجم الخلية **وإظهار الصفوؾ**  ارتفاع ال<u>ص</u>ف...  $\frac{1}{2}$ احتواء تلقائي لارتفاع الصف G  $\mathbf{M}$ 1- قم بتحديد الصف رقم 2 芑 عرض العمود... -2 من تبوٌب **الصفحة**  احتواء تلقائي لعرض العمود ا**لرئيسية،** في المجموعة العرض الا<u>ف</u>تراضي... الرؤية اخفاء وإظهار<br>المسم إ<u>خ</u>فاء الصفوفي تنظيم الأوراق إخفاء الأعم إعادة تسمية الورقة إخفاء الورقة

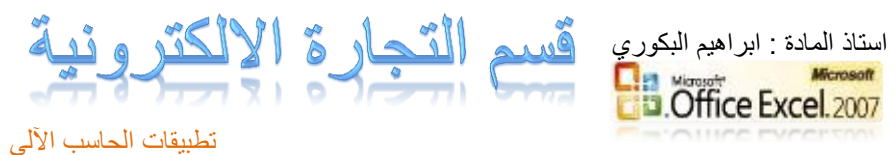

**خالٌا**, انقر فوق **تنسٌق** ثم انقر فوق **إخفاء وإظهار** ثم **إخفاء الصفوؾ** كما هو موضح أمامك في الشكل المقابل

**لإظهار الصف** قم بتحديد الصفوف المجاورة للصف المخفى ثم ضمن علامة التبويب الصفحة **الرئٌسٌة**, فً المجموعة **خالٌا**, انقر فوق **تنسٌق** ثم انقر فوق **إخفاء وإظهار** ثم انقر فوق **إظهار الصفوؾ** 

تمرين تطبيق*ي* 

**أوالً قم بكتابة البٌانات التالٌة ثم نفذ بقٌة المطالب ال حقاً**

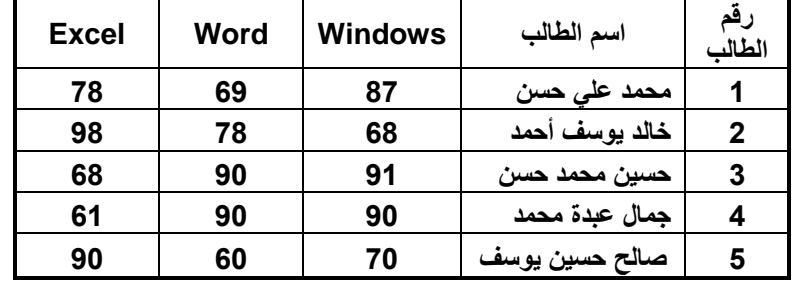

.1 قم بتطبٌق **التنسٌقات** التالٌة على **صؾ رأس الجدول**

- . Times New Romans الخط نوع .131
	- .132 حجم الخط 16 .
	- .133 لون الخط أسود عرٌض .
- .134 لون تعبئة الخالٌا **رمادي** فاتح أو **خمري** فاتح .
- .2 قم بتعبئة الخالٌا الموجودة فً **عمود** ) **حقل** ( **رقم الطالب** باللون **الرمادي** الفاتح أو **الخمري** الفاتح بشرط أن تكون بنفس اللون الموجود فً **صؾ رأس الجدول** .
	- 3. قم بتغيير حجم أسماء الطلاب إلى الحجم 14 .
	- .4 قم بإضافة مادة Internet بشرط أن تكون **المادة الرابعة** بٌن ترتٌب المواد فً الجدول ثم قم بإدخال درجات مادة الإنترنت على النحو التالي :-. 79 , 98 , 78 , 89 , 57
		- .5 قم بإضافة مادة Dos بشرط أن تكون **المادة الثانٌة** بٌن ترتٌب المواد فً الجدول ثم قم بإدخال درجات مادة Dos على النحو التالً -:  $.98 \cdot 78 \cdot 98 \cdot 78 \cdot 58$
	- .6 قم بإضافة مادة Access بشرط أن تكون **المادة األخٌرة** من بٌن ترتٌب المواد فً الجدول ثم قم بإدخال درجات مادة Access على النحو التالً -:  $.63 \cdot 78 \cdot 96 \cdot 98 \cdot 78$ 
		- 7. قم بإضافة **طالب جديد** بشرط أن يكون ترتيبه الثاني من بين ترتيب الطلاب ثم اعطه البيانات التالية .

- **اإلسم** -: أحمد حسن عامر .

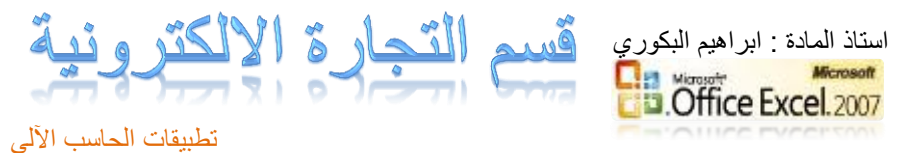

- **الدرجات حسب ترتٌب المواد** 85 , 96 , 78 , 96 , 78 , 56 .

- .7 قم بإضافة **طالب جدٌد** إلى جدول الطالب بشرط أن ٌكون **ترتٌبه الرابع** من ترتٌب الطالب ثم اعطه البيانات التالية
	- **االسم** -: منصور محمد سعٌد
	- **الدرجات حسب ترتٌب المواد** 54 , 69 , 65 , 78 , 69 , 74 .
	- 8. قم بحفظ الملف بإسم " جدول الطلاب " داخل مجلد اسمه " المعهد البريطاني " على القرص المحلً :D
		- .9 قم بإنهاء برنامج Excel سوف بصبح الجدول بعد تنفيذ المطالب السابقة على الشكل التالي :-

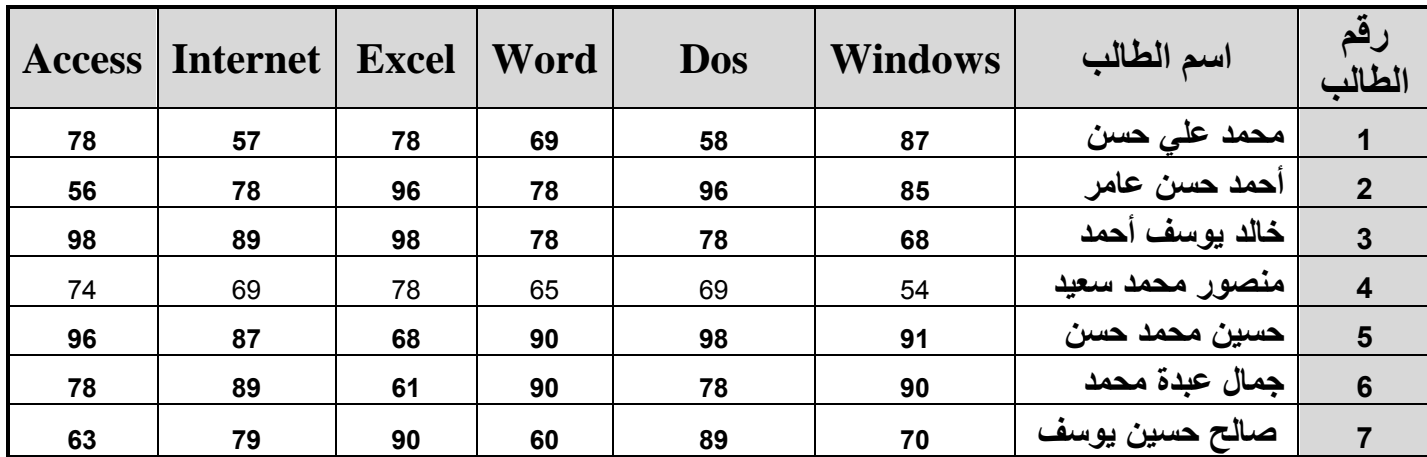

.10 قم بفتح ملف جدول الطالب مرة أخرى ثم نفذ المطالب التالٌة

.1031 قم بتغٌٌر لون الحدود الداخلٌة والخارجٌة من اللون األسود إلى اللون األحمر الداكن . 10.2. قم بإختيار نمط معين من أنماط الخلايا على درجات الطلاب فقط . .1033 قم بحذف سجل الطالب حسٌن محمد حسن من جدول الطالب نهائٌاً . .1034 قم بحذف مادة Dos من الجدول نهائٌاً

الصيغ الحسابية في Excel الصيغ الحسابية هو عبارة عن نوع من البيانات تحتوي على عمليات حسابية بين البيانات الموجودة في خلايا ورقة العمل لإعطــاء النتائج المطلوبة ، وليس من الضروري أن تكون ذا علم واسع بالرياضيات حتى تستطيع أن تشكل تلك الصيغ فقواعدها بسيطة . تابع معنا .....

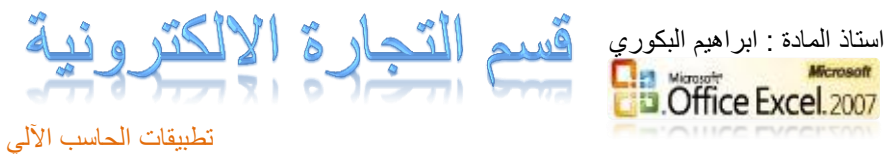

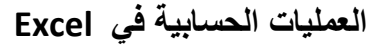

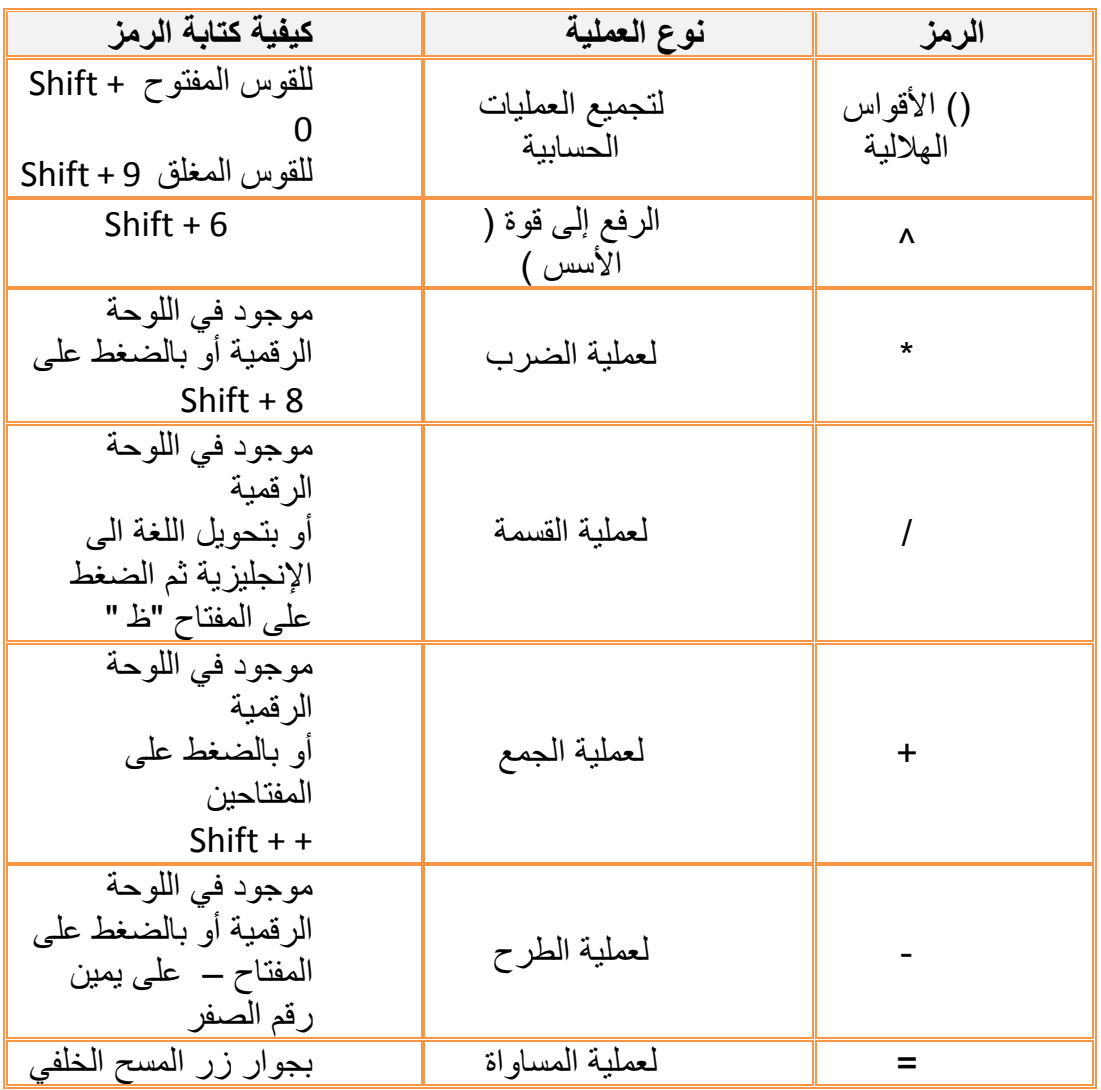

قواعد كتابة الصيغ الحسابية يتبع برنامج Excel القواعد التالية عندما يتعامل مع الصبغ الحسابية 1. يجب أن تبدأ الصيغة الحسابية دوماً بإشارة =

- 2. يقوم Excel بأداء العمليات التالية بالترتيب من اليسار إلى اليمين .
	- .231 حل الدوال
	- 2.2. عملية فك الأقواس المهلالية ()

.233 عملٌة الرفع إلى قوة ^

.234 عملٌة الضرب \*

.235 عملٌة القسمة /

- .236 عملٌة الجمع +
- .237 عملٌة الطرح -

3. يجب أن تتساوى الأقواس المفتوحة مع المغلقة .

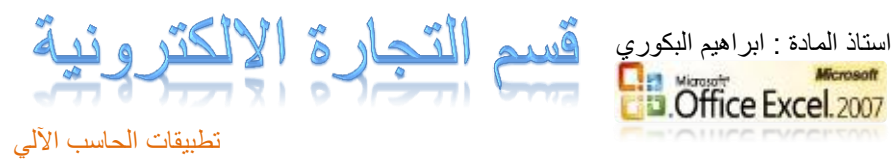

### **مثال )1( =-**

المثال التالي يوضح كيفية القيام بجمع قيم موجودة في عدد من الخلايا

لنفترض أنه يوجد لدينا القيم التالية في ورقة العمل

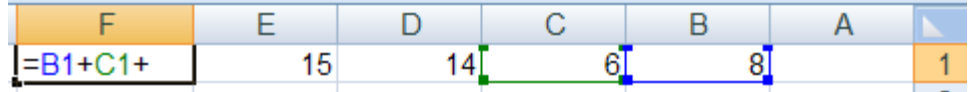

لاحظ أن القيمة 8 تقع في الخلية الواقعة تحت العمود B المقابلة للصف 1 .

أيضا القيمة 6 تقع في الخلية الواقعة تحت العمود C المقابلة للصف 1 و هكذا ......

الأن نريد جمع هذه القيم الموجودة في الخلايا ونضع الناتج في الخلية المحددة F1 .

-1 قم بتحدٌد الخلٌة 1F ثم اكتب الصٌغة الحسابٌة التالٌة :

=B1+C1+D1+E1

- -2 بعد كتابة الصٌغ الحسابٌة قم بالضغط على المفتاح Enter لرؤٌة الناتج داخل الخلٌة
	- 3- سوف تلاحظ الصيغة الحسابية التي قمت بكتابتها في شريط الصيغة .

مثال (2) :- أيجاد مجموع درجات الطلاب .

1- قم بفتح ملف جدول الطلاب الذي قمت بحفظه مسبقاً بإسم " جدول الطلاب " داخل مجلد " المعهد البريطاني " على القرص المحلً D : ثم قم بإضافة عمود جدٌد إلى الجدول ولٌكن إسمه المجموع

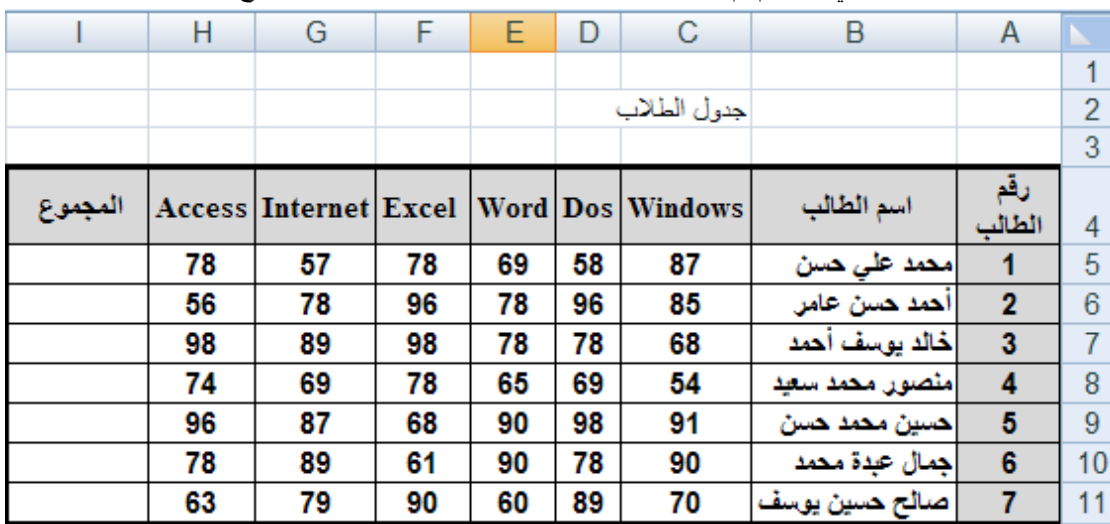

-2 قم بإٌجاد مجموع درجات الطالب رقم 1 ال حظ أن درجة مادة Windows للطالب رقم 1 تقع تحت العمود C وتقابل الصف رقم 5 أي 5C ودرجة مادة Dos تقع تحت العمود D وتقابل الصف رقم 5 أي 5D وهكذا .... الآن سوف قم بتحديد الخلية 5j ثم اكتب الصيغة الحسابية التالية للحصول على مجموع درجات الطالب رقم 1

=C5+D5+E5+F5+G5+H5

3- الآن قم بإيجاد مجموع درجات الطالب رقم 2 حسب الصيغة الحسابية التالية

=C6+D6+E6+F6+G6+H6

4- قم بإيجاد المجموع لبقية الطلاب .

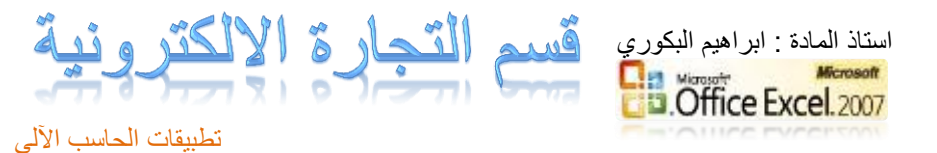

- مثال (3) :- أيجاد المعدل . سنقوم الآن بإيجاد المعدل لجميع الطلاب حسب القانون التال*ي* :-

المعدل ( المتوسط الحسابي ) = مجموع الأعداد / عدد الأعداد .

أي سنقوم بإٌجاد معدل الطالب حسب القانون السابق = مجموع درجات المواد / عدد المواد .

أولاً :- قم بفتح جدول درجات الطلاب ثم أضف عمود جديد إلى الجدول وليكن إسمه المعدل إنظر الشكل في الأسفل

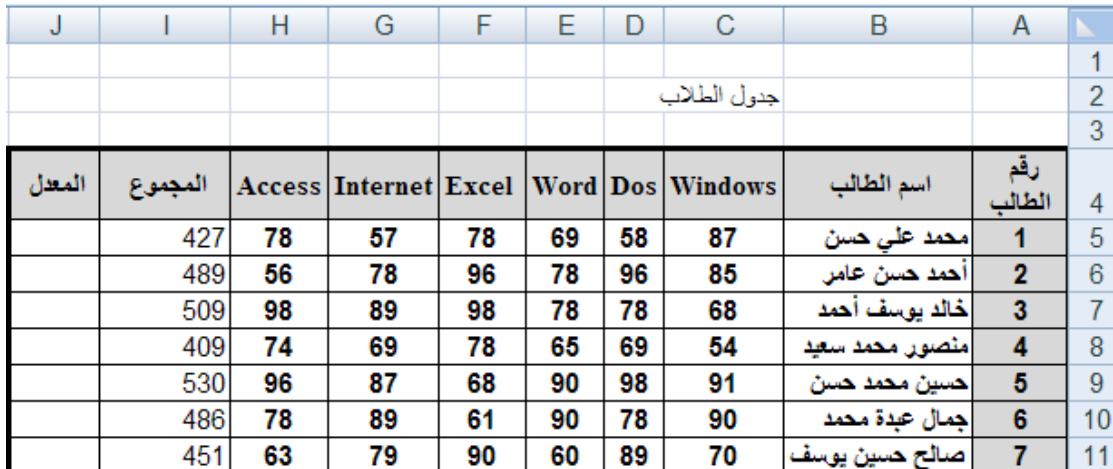

ثانياً :- بما أن إيجاد المعدل ينطلب أولاً إيجاد المجموع ثم قسمة المجموع على عدد المواد

سوف نقوم بإستخدام المجموع الموجود في العمود i ثم قسمة المجموع على 6 لأن عدد المواد 6

إلٌجاد المعدل للطالب رقم 1 اتبع الخطوات التالٌة

-1 قم بتحدٌد الخلٌة 5J ثم اكتب الصٌغة الحسابٌة التالٌة

 $=$  i5/6

- -2 قم بالضغط على المفتاح Enter لرؤٌة معدل الطالب رقم 1
	- 3- قم بإيجاد المعدل لبقية الطلاب بنفس الطريقة السابقة . جدول الطلاب بعد إيجاد المجموع والمعدل لكل طالب

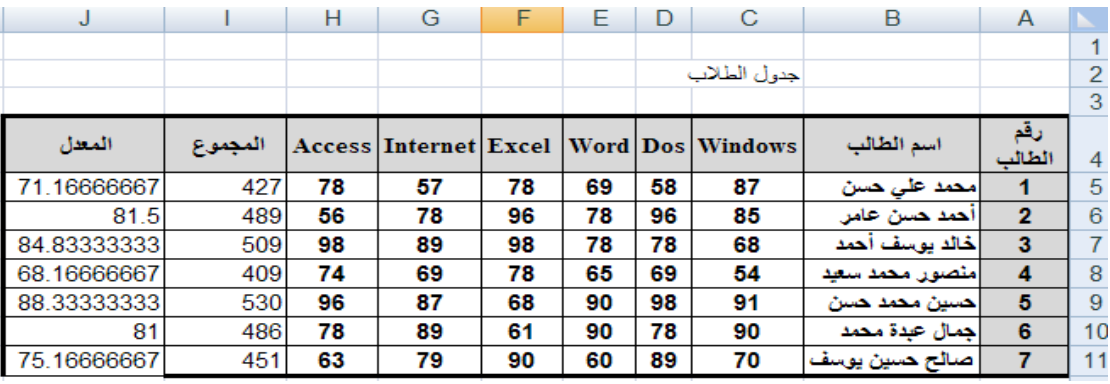

إذا ظهرت لك الرموز #### داخل الخلية فهذا يعني عدم قدرة استيعاب الخلية للبيانات المدخلة عندها قم بملائمة عرض العمود وذلك بالضغط على ( إحتواء تلقائي لعرض العمود ) من الأمر تنسيق الموجود ضمن المجموعة خلايا في تبويب الصفحة الرئيسية أو قم بملائمة عرض العمود يدوياً وذلك بالنقر نقراً مزدوجاً على الحافة

**مزا** اليسرى بين إسم العمود والعمود الذي يليه أو قم بزيادة عرض العمود يدوياً وذلك بسحبه من الجهة اليسرى كما تعلمنا سابقاً

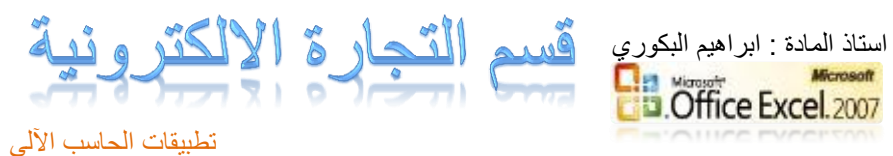

<mark>إستخدام المليع التلقائي</mark> : قد يخطر ببالك للوهلة الأولى أنه يجب عليك أن تقوم بحساب مجموع درجات الطلاب أو معدلاتهم في كل مرة لكن Excel يزودك بميزة تسمى ا**لمليء التلقائي** تسمح بتوليد الصيغ دون كتابتها بمعنى أسهل عليك القيام بحساب مجموع درجات الطالب الأول فقط وعن طريق ا**لملَّىء التلقائي** تستطيع إنجاز بقية المجاميع لبقية الطلاب ديناميكياً

المثال التالي يوضح ذلك

1 – قم بحساب مجموع درجات الطالب االول

2 - حرك مؤشر الفأرة الى الزاوية السفلية اليسرى من مربع الخلية ( 15 ) ( ستلاحظ وجود مربع أسود صغير يسمى مربع المليء التلقائي ) حتى يصبح مؤشر الفأرة على شكل ( + )

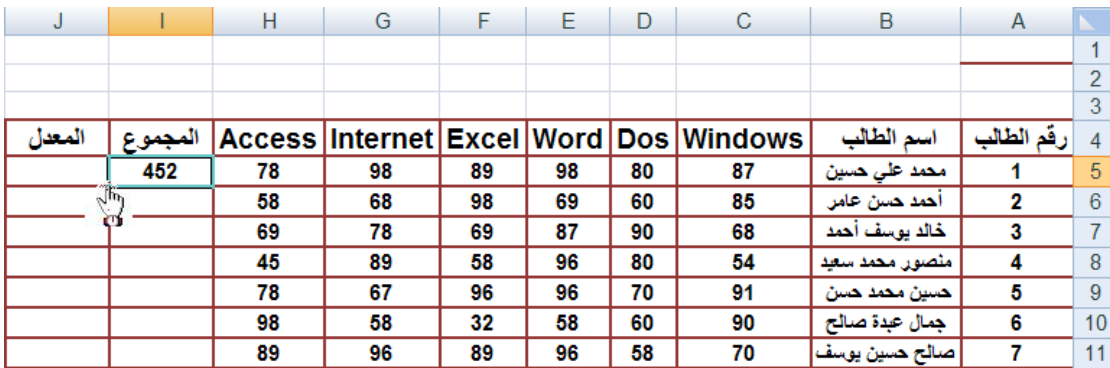

3 – قم بالضغط ثم السحب إلى أسفل مع الاستمرار في الضغط عندها ستلاحظ أن برنامج Excel يقوم بإيجاد بقية المجاميع لبقية الخلايا تلقائياً

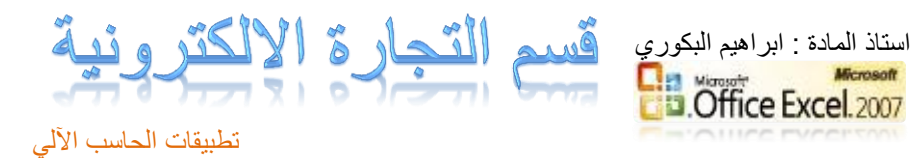

### دالة الشرط ) IF)

**تعتبر الدالة الشرطية IF من الدوال المهمة التي تعطي نتائج عند فحص الشرط المذكور عمى القيم والصيغ المستخدمة في ورقة العمل**

تتيح دالة الشرط وضع شرط في الصيغة وتفيد في حالة وجود أكثر من حالة لمجواب .

وىي إحدى الدوال المعروفة بالدوال المنطقية Functions Logic ( دوال تستخدم الشروط

وعالمات المقارنة : = , < , >(

والشرط نوعان :

شرط بسيط وىو الذي يحتمل إجابتين فقط.

# =IF(B2>=50;"Pass";"Fail")

شرط مركب وىو الذي يحتمل عدة إجابات

=IF(B2>=80;"V.Good";IF(B2>=65;"Good";IF(B2>=50;"Pass";"Fail")))

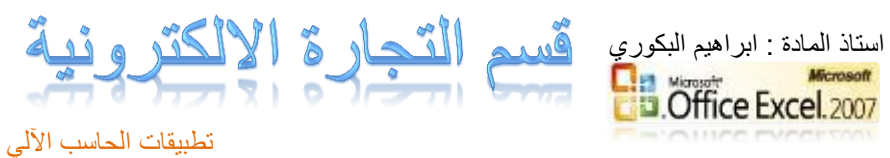

**:.مثال.:**فيما يمى أسماء بعض الطالب ودرجاتيم فى إحدى المواد الدراسية

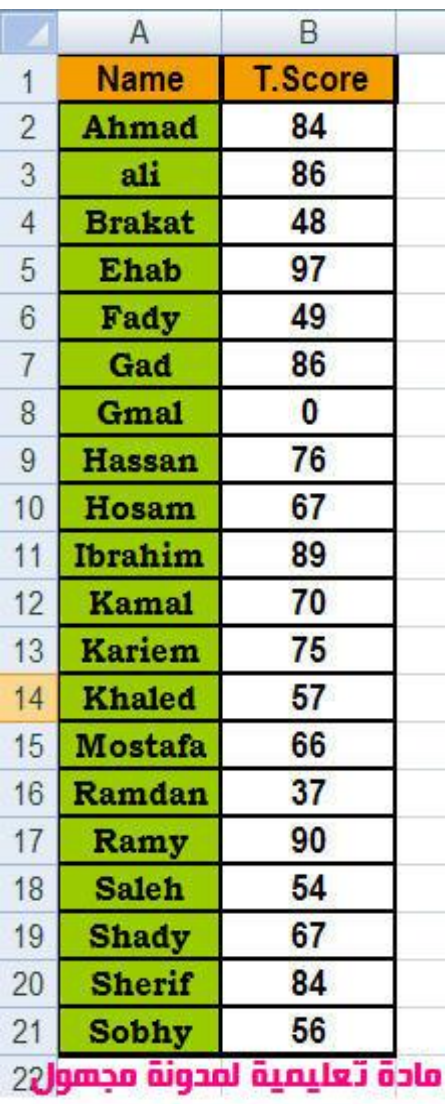

ا**لمطلوب :** 

- . تحديد الطلبة الناجحين والطلبة الراسبين عماً بأن النجاح من 50 درجة ( شرط بسيط )
	- تحديد تقدير الطمبة وفقا لممقياس االتي ) شرط مركب (

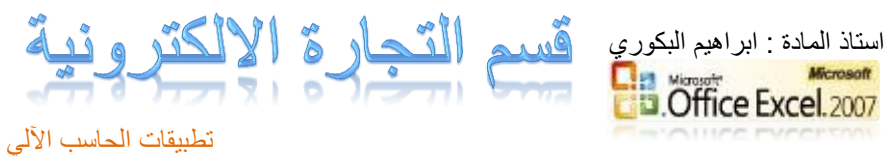

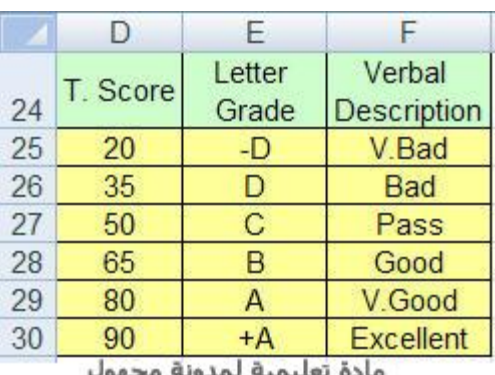

**:اإلجابة:**

الشرط البسيط : تحديد حالة الطالب ] ناجح / راسب [

فى الخمية 1C نكتب الحالة

وفى الخمية 2C نقوم بكتابة المعادلة التالية

=IF(B2>=50;"Pass";"Faill")

وبيا نجد أن

المظلل بالأصفر هو الشرط Logical test الذى على أساسه يتم احتساب النتيجة

المظلل بالأخضر هو النتيجة التي ستظهر في حال تحقق الشرط Value\_if\_true

المظلل بالروز هي النتيجة التي ستظهر في حالة عدم تحقق الشرط Value\_if\_false

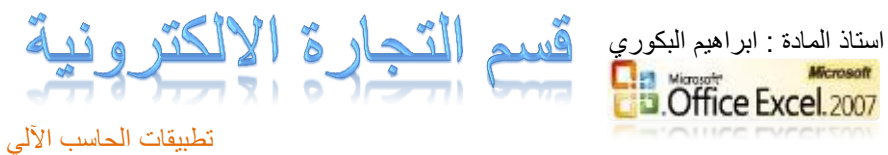

الأن إضغط Enter لنرى نتيجة المعادلة [ قمت بتطبيقها على بعض القيم الأخرى لإظهار

نتيجة عمل الدالة [

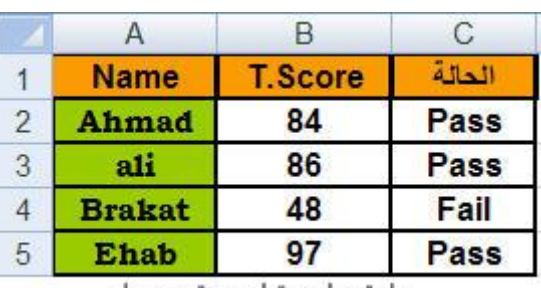

مادة تعليمية لمدونة مجهول

لتطبيق المعادلة عمى بقية درجات الطالب نقوم بإستخدام آداة ال Fill Auto وذلك من خالل سحب المربع الذى يوجد فى الركن الأيمن السفلى حتى نهاية الجدول أو من خلال عمل Doubl Click عمى ذلك المربع

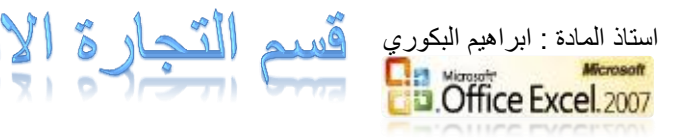

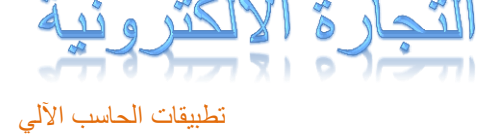

فيقوم بالعممية بشكل مباشر

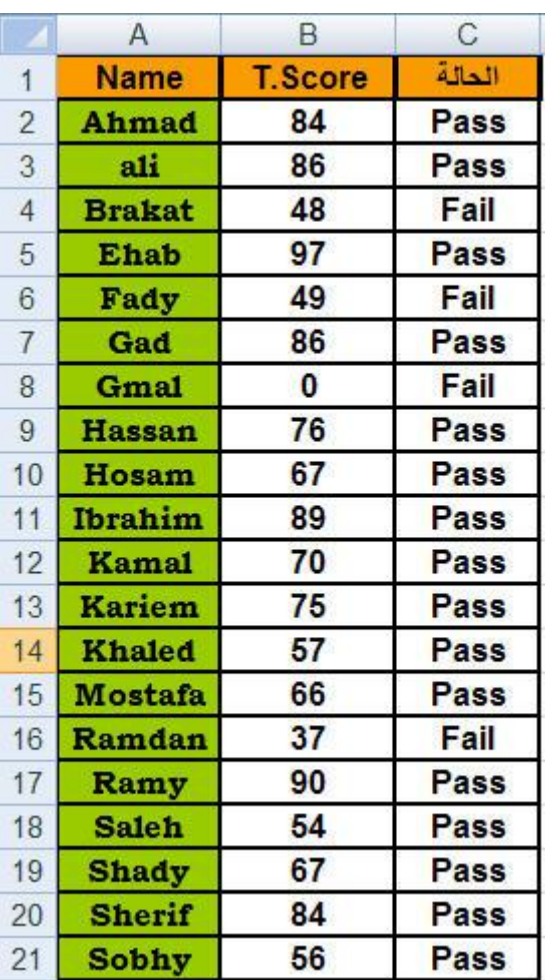

الشرط المركب : تحديد تقدير كل طالب وفقاً لممقياس السالف ذكره

فى الخمية 1D سنكتب التقدير وفى الخمية 2D نقوم بكتابة المعادلة التاليةو ىى نفس ما قمنا بو

قبل قميل مع بعض البيارات وفواتح الشيية

=90;"Excellent";IF(B2>=80;"V.Good";IF(B2>=65;"Good";IF(B2>=50;"Pass";IF(B2>=35;"Bad";"V.Bad"))))

كما رأيت فى الصورة السابقة أهم شئ هو ما ظُلل باللون البنفسجى والذى يشير إلى نكرار الدالة IF وذلك من أجل وضع شرط مركب ثم نجد أن

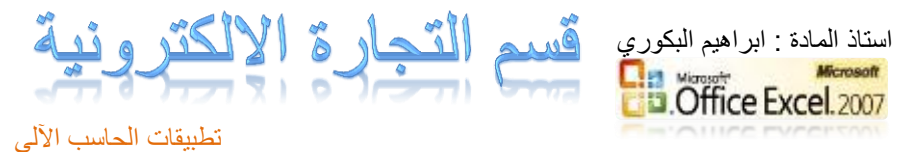

- المظمل بالمون األصفر يشير لمشرط الذى من خاللة ستظيرلدينا النتيجة ولدينا ىنا خمس حاالت
	- المظلل باللون الأخضر هي القيمة التي ستظهر في حالة تحقق الشرط طبعاً كل نتيجة تظير وفقاً لمشرط الخاص بيا
		- المظمل بالمون الروز يشير إلى القيمة التي ستظير في حالة عدم تحقق الشرط

للتطبيق Auto Fill لتظهر لك النتيجة ثم قم باستخدام أداة ال Enterالأن قم بالضغط على عمى بقية الخاليا

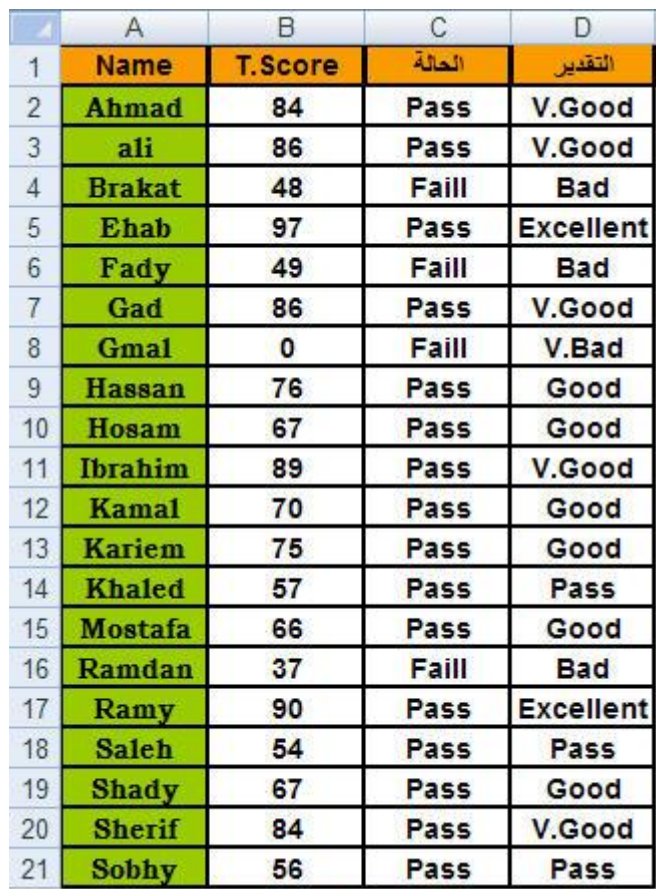

مادة تعليمية لمدونة مجهول

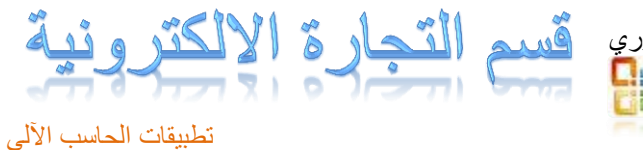

- استاذ المادة : ابراهيم البكوري **B.** Office Excel. 2007
- **السظُماخ َالراطٕطاخ**
- مق*دم*ة عن المخطوطات **السظم الثٕاوّ :** هو رسم تخطيطي لتمثيل البيانات بطريقة بيانية سهلة مرسومة.

أهمية الرسم البيان*ي* : نجد أن الرسم البيـان*ي* يفيـد فـ*ي* تمثيـل البيانــات بطريقــة مرســومـة ســهلـة بشـكل تخطيطي معين ، وهو ترجمة الأرقام الى رسومات ، وترتبط الرسومات بالبيانــات أي أنـه عند تغيير أي بيان يتغير الرسم البياني تلقائيا ، وبمجرد النظر ال*ـى* الرسم **الثٕاوٓ ٔعٍ اذااذ القساز دٕنث دن الىظنس النّ زظنم تٕناوٓ تعنٕط ُٔضنخ المُعنف**  بدلا من النظر ال*ي* بيانات وأرقام هائلة. ونجد أن بالرسم البيـان*ي* يمكن الـتحكم فـي شـكل التعبيـر عن البيانــات وألوانـهـا وأ**حجامها وفي حجم الخط ولونــه وأمــاكن وضـع التخطيط سـواء فـي نفس ورقـة** العمل أو فـي ورقــة منفصـلـة ويمكـن إضــافـة أو آزالــة أي نـص نريـد أن نكتبـه ف*ـي* الرسم ويمكن اضافة الجدول الخاص بالبيانات أسفل الرسم البياني ويمكن وضع عنوان للرسم البياني ووضع عناوين للمحاور س ، ص ، ع والتحكم في أحجام الخطوط الخاصة بهم ويمكن ايضا التحكم ف*ي* ارقام المحاور الموجودة من حيث اللون والحجم ويمكن التحكم ف*ي* لون الخلفية.

**تعض اَجً اسظرةادج مه السظم الثٕاوٓ :**

- **ٔةدٔىا نٓ معسنح وعة الىجاح الطلثح.**
- **في قياس قيم أرباح وخسائر شركة أو مؤسسة.**
- مقارنـة بين أكثر من منتج من حيث المبيعات والمقارنـة بين فروع شركـة من **دٕث ما دصلرً مه الاعايس َاألزتاح.**
	- المقارنــة بين نسب انتاج الوزارات المختلفـة الموجودة ف*ي* اس*ي* بلد .
		- **اذااذ القسازاخ الٍامح َالمةاضلح تٕه الثداي .**

**كولاا ماطط:**

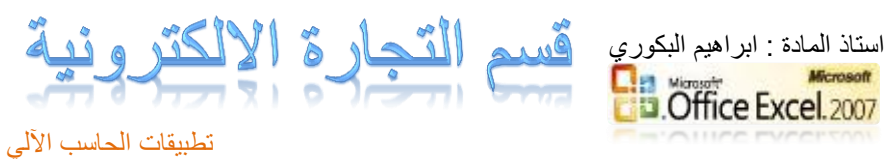

يمكنك إنشاء مخطط في Microsoft Office Excel بسرعة وسهولة. ويقدم Excel عدة أنواع للمخططات التي يمكنك الاختيار من بينها عند القيام بإنشاء **ماطط.**

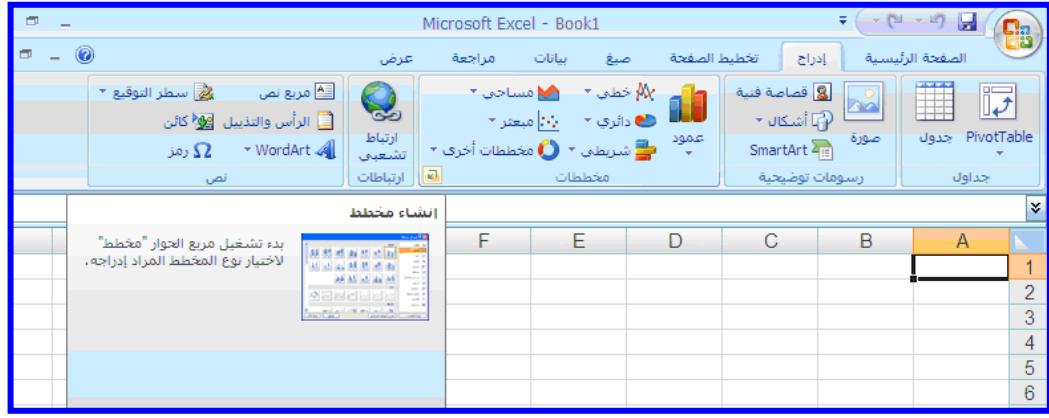

**دوُاا الماططاخ:**

الشكل التال*ّى* يبين بالرسم كافة أنواع المخططـات المتوفّرة، ويمكن عرضـها **بالنقر فوق قائمة ادراج ثم بالنقر علّى شريط ادوات "مخططات" ثم بالنقر** عل*ّى* السهم بجوار مخططات تظهر شاشة بها كافـة أنـواع المخططـات يسم*ى* مربع حوار<sup>ً</sup> "إدراج مخطط،" وبالنقر فوق أسهم التمرير تظهر كافـة أنـواعَ المخططــات المتـوفّرة وأنــواع المخططــات الثانويــة، ثـم يمكنـك النقـر فــوق المخططات التي تريد استخدامها.

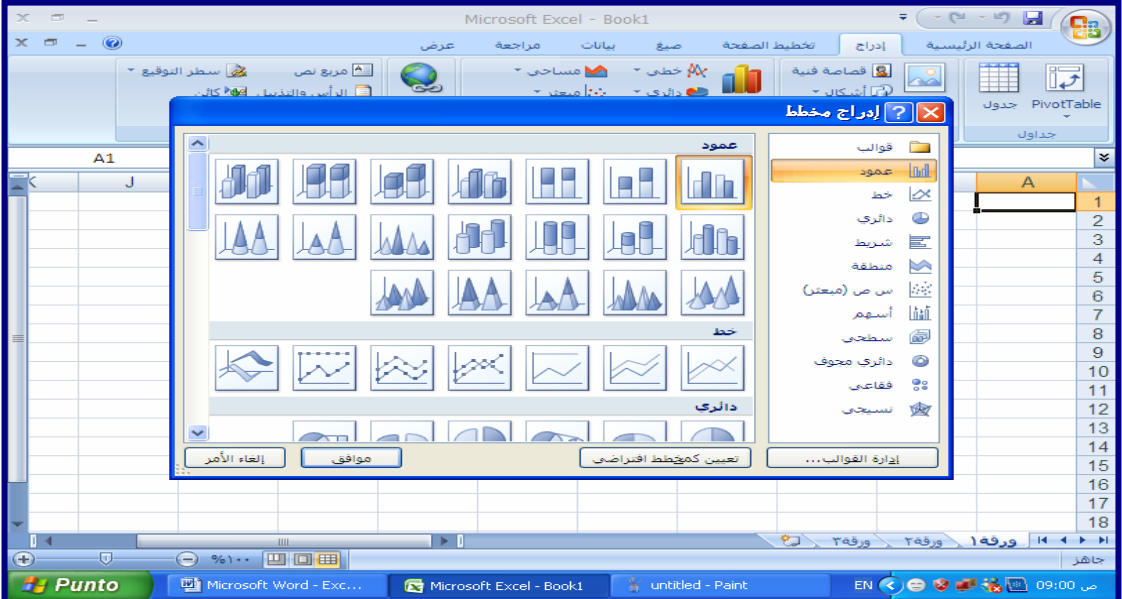

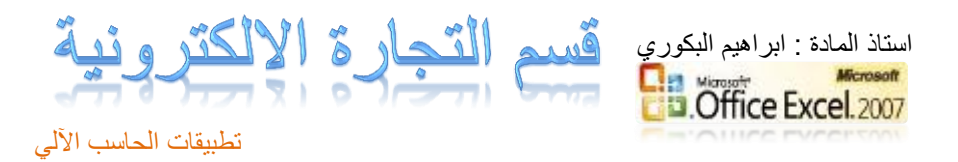

- **1 ماطط ومُدْ 7 ماططاخ دظٍم**
- **2 ماطط خطّ 8 ماطط ظطذٓ**
- **3 ماطط دايسْ 9 ماطط دايسْ مجُف**
	- **4 ماطط اسٔطّ 10 ماطط نقاوٓ**
	- **5 ماطط معادّ مىطقح( 11 ماطط وعٕجّ**
		- **6 ماطط مثعثس**

وبكل شكل من الاشكال الت*ي* ظهرت في الشكل السابق يوجد عدة اختيارات لك*ي* تظهر هذه الاختيارات يتم الضغط على<sup>ّ</sup> أي نوع نريده ثم الضغط على زر "التالي" Next من الشاشة الخاصة بالرسم البيان*ي* .

مع ملاحظة أن النوع الخاص بالأعمدة هو النوع الافتراضي للرسم البياني في برنامج **.Excel**

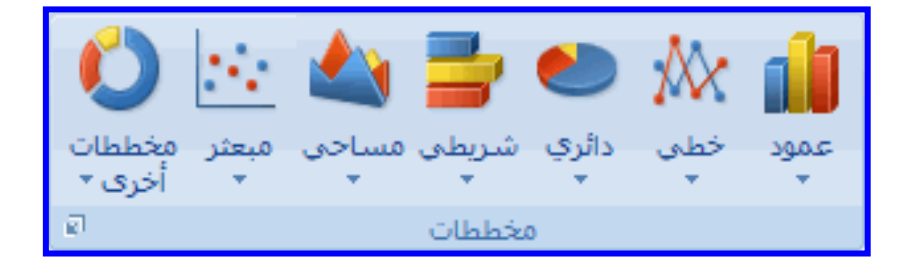

بالنسبة لمعظم المخططات، مثل المخططات العموديـة والشرريطية، يمكنك كتابـة البيانـات المرتبة في صفوف أو أعمدة في ورقة الع*مل في مخطط*، ومـع ذلك، تتطلب بعض أنـواع المخططات مثل المخططات الدائر يـة و الفقاعيـة، تر تبباً خاصـاً للّبيانـات.

ورقة ا**لعمل:** 

قسم التجارة الالكتر ونية استاذ المادة : ابراهيم البكوري **Represent** Microsoft

تطبيقات الحاسب الآلي هـى المسـتند الأسـاسـى المسـتخدم فـى Excel لتخـزين البيانــات والتعامـل معهـا. **َذعنمّ أغنناً جنندَل الثٕاونناخ. ذرنننُن َزعننح العمن مننه خالٔننا ٔننرم ذىظٕمٍننا نننٓ صةُف َدومدج؛ ٔرم ذاصٔه َزعح العم دَماً نٓ مصىف.** 

**-1 ولّ َزعح العم ، زذة الثٕاواخ الرٓ ذسٔد زظمٍا نٓ ماطط.** 

# إعداد الرسم البيان*ي*: قى الصفحات القليلة الباقية من هذا البـاب الشـيق لـتعلم برنــامج <u>Excel</u> سـنتعرف على تمثيل البيانــات بيانيــاً وطريقـة التعامـل مــع الرسـم البيــانـى بتمـرين عملـى مــع ا**خذ بعض الأمثلة لإعداد مجموعة من الرسوم البيانية من الواقع الع***م***ل***ي* **للطالب** بالمدرسة أو الحياة بالمجتمع خارج المدرسة لتوضيح مدى أهمية هذه الامكانــات **نٓ تسوامج Excel .**

**كٕةٕح ذمثٕ المعلُماخ تٕاوٕا:ً**

**اذا تىّ السظم الثٕاوٓ ولّ تٕاوناخ دَلٕنح ٔعناود ولنّ اذاناذ القنساز ، دمنا كذا كنان**  تمثيل لنتـائج أعمـال (معلومـات) مؤسسـة أو مدرسـة يعتبـر للمقارنــة والمفاضـلـة و**نقُويِم الأدا**ء. وفَيل أن نبدأ في انشاء الرسم البياني لابد من انشاء جدول البيانات كما تعلمنا من

الموضوعات السابقة و هو الذي سبتم عمل الرسم البياني لـه فمثلا إذا أرِ دنـا ع*مـ*ل **مثال ولنّ دجنم اسظنرٍال لنثعض المىرجناخ الادمٕنح ننٓ تلند منا ونه طسٔنق ٌنرا الجدَل :**

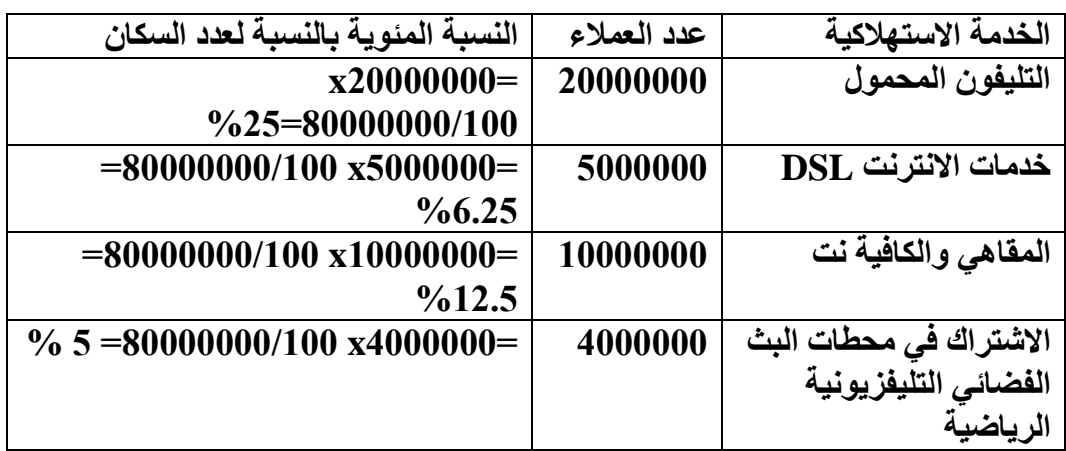

يجب اتباع الخطوات التالية :

**-1 دكرة الجدَل العاتق نّ صةذح تٕاواخ .**

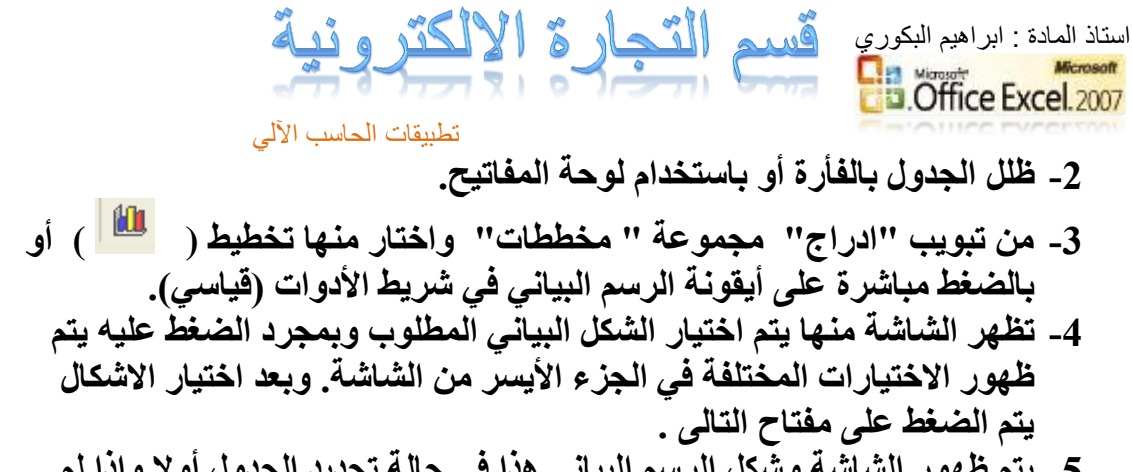

5- يتم ظهور الشاشة وشكل الرسم البيان*ي* هذا ف*ي* حالة تحديد الجدول أولا وإذا لم **ٔذدد الجدَل معثقاً ٔرم ظٍُز ٌرا الجصا خالٓ .**

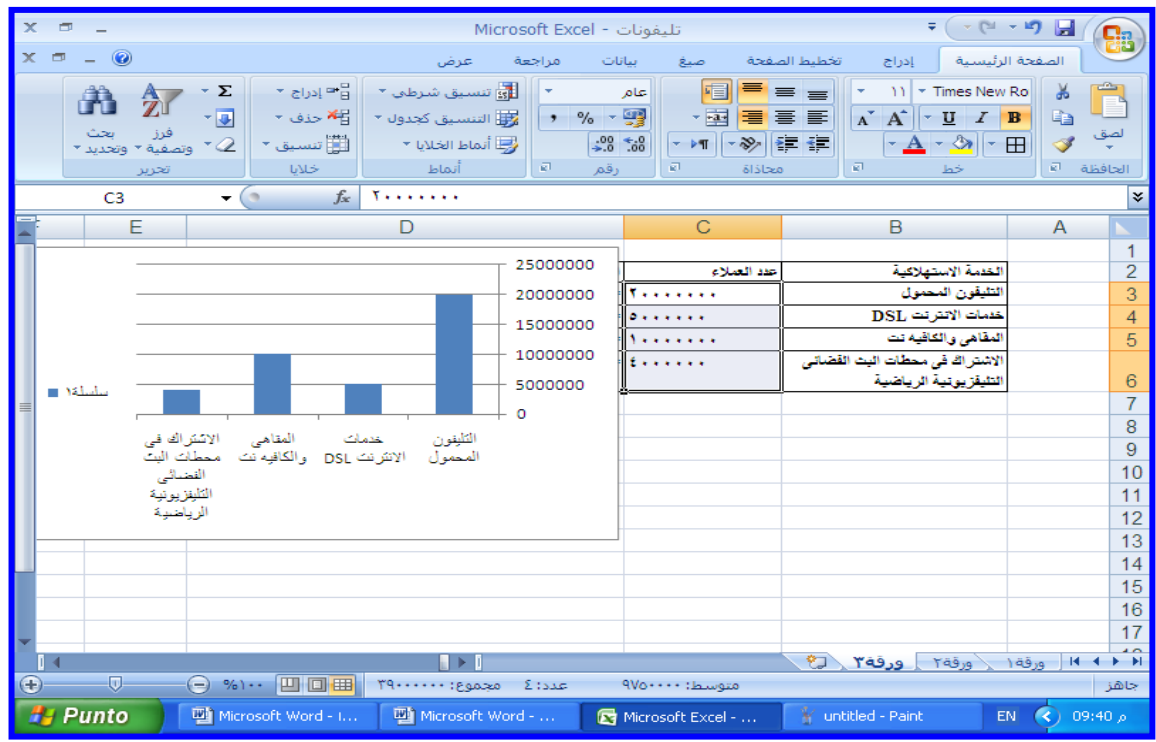

لتنسيق الرسم وبيانات المحاور ولون الرسم ن**ضغط بز**ر الفأرة الأيمن على الرسم المر اد تعديل خصائصه تظهر القائمة التالية:

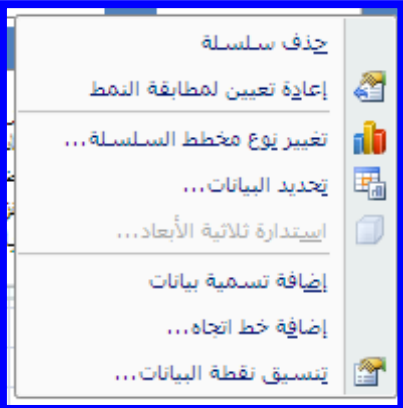

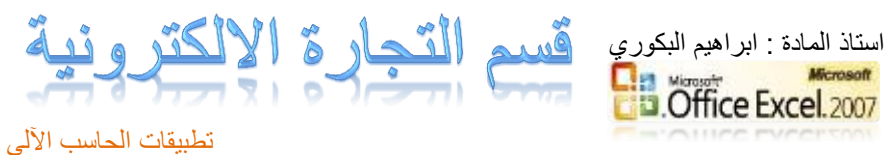

### **جدَل الثٕاواخ:**

يتم ف*ي* هذا الجزء اظهار او اخفاء جدول البيانات من الرسم اذا اردنا اظهار جدول البيانات مع الرسم بعد ظهور الرسم المخطط نفعله بالضغط عليه تظهر قائمة أدوات المخطط " تصميم وتخطيط وتنسيق" المخطط كما بالشكل التال*ى.* نختار من تبويب "تخطيط" مجموعة "تسميات" أيقونة "جدول بيانات" ثم نختار **ماظٍاز جدَل الثٕاواخم**

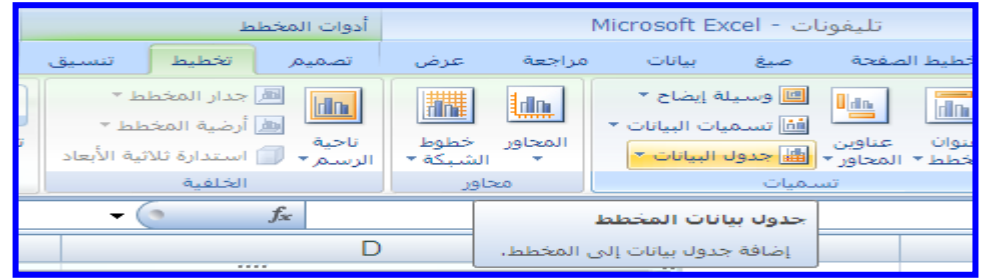

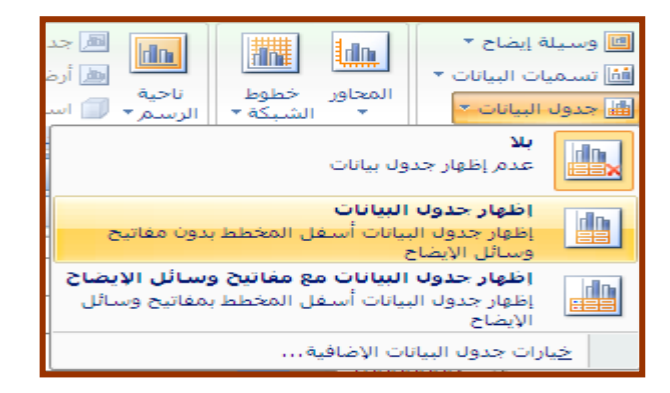

# والأشكال التالية توضح التصويبات الثلاثة الخاصة بالمخطط :

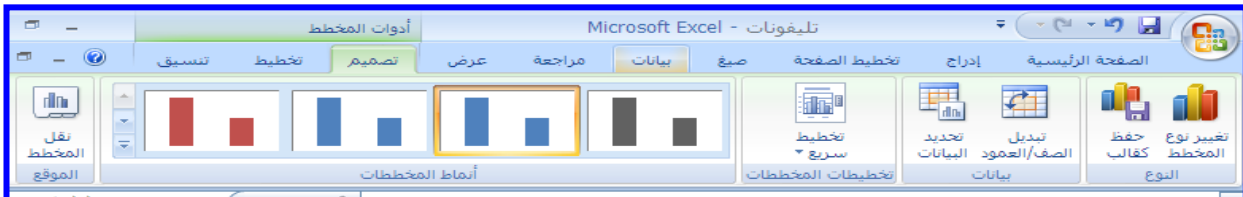

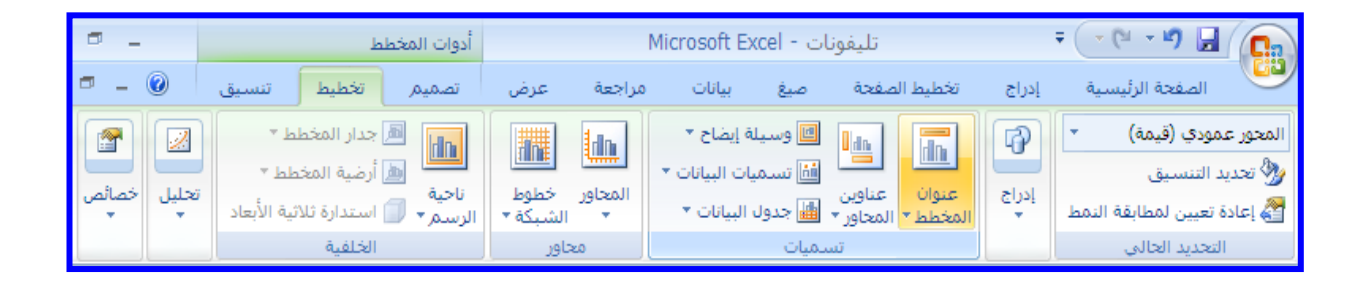

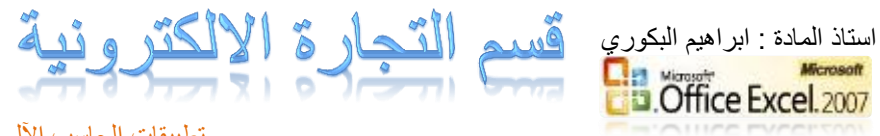

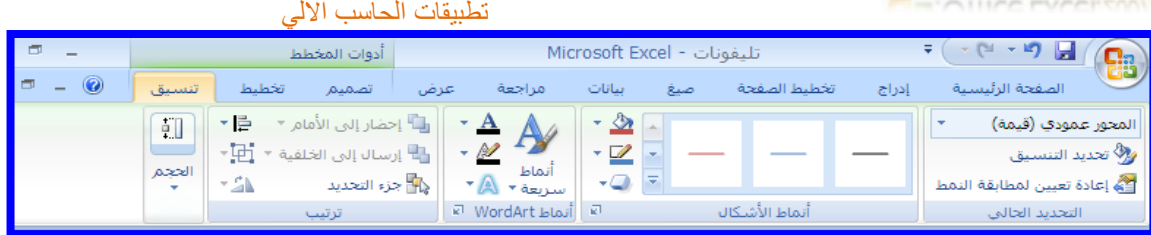

# **\* كٕةٕح ذسذٕة الثٕاواخ م دوُاا ماططاخ معٕىح:**

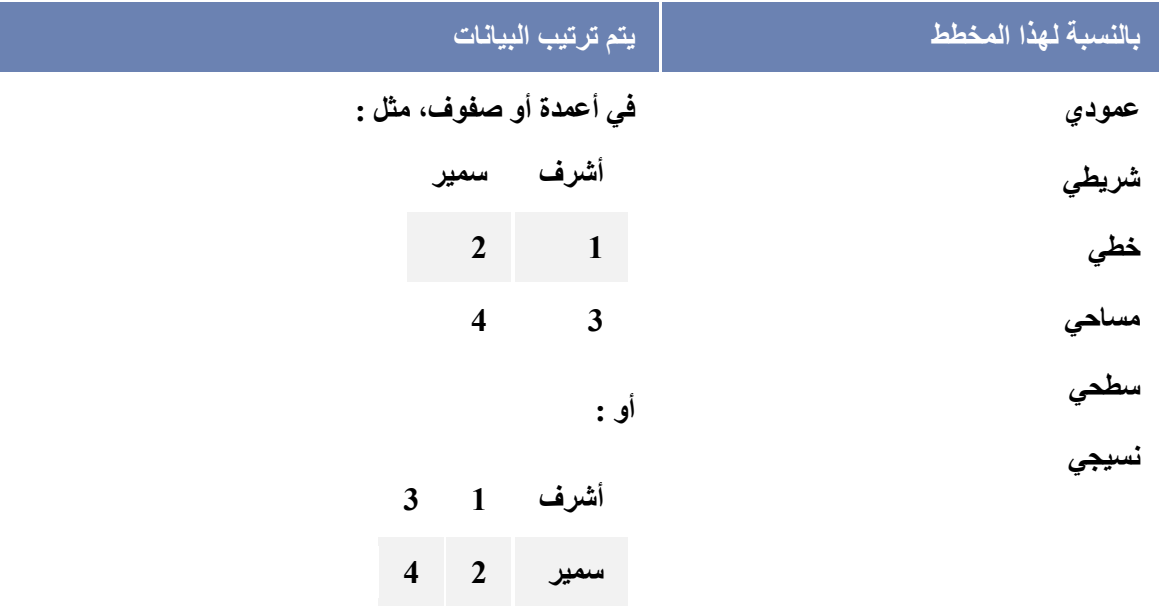

حدد الخلايا الت*ى* تحتوي على البيانات التي تريد استخدامها للمخطط. **ذذرٔس:** 

- **كذا عمد ترذدٔد خلٕح َاددج، ٔسظم Excel ذلقايٕاً كانح الاالٔنا الرنٓ ذذرنُْ ولنّ تٕاواخ َٔقُإ مثااسجً تإداطح ٌري الالٕح داخ ماطط. كذا كاود الاالٔا الرنٓ ذسٔند** رسمها في مخطط ليست في نطاق متتابع، يمكنك اختيار خلايـا أو نطاقـات غير متجـاوررة طالمـا يقـوم التحديـد بتشـكيل مسـتطيل. يمكنـك أيضـاً إخفـاء الصـفوف أو الأعمدة التي لا تريد رسمها في المخطط.
	- لإلغاء تحديد خلايا، انقر فوق أي خلية في ورقة الع*مل.*
- **ضننمه والمننح الرثُٔننة مكدزاام ، نننٓ المجمُوننح مماططنناخم، عننم تأدنند**  الإجراءات التالية:

1. انقر فوق نوع المخطط، ثم انقر فوق نوع مخطط ثانو*ى* تريد استخدامه.

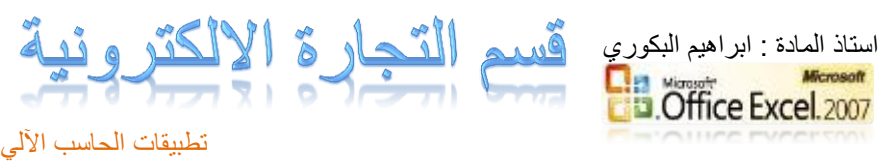

2. لعرض كافة أنواع المخططات المتوفرة، انقر فوق نـوع مخطط، ثم انقر فوق كافة أنواع المخططات لعرض مربع الحوار. ''إدراج مخطط،'' وانقر فوق الأسبهم للتمرير خلال كافـة أنـواع المخططــات المتـوفرة وأنـواع المخططــات الثانويــة، ثـم انقر فوق المخططات التي تريد استخدامها.

**مالدظاخ:** 

- يعرض أحدى تلميحات الأدوات اسم نوع المخطط عندما تقوم بوضع مؤشر الفأرة **فُوق أي نوع مخطط أو مخطط ثانوي.**
- **. تم وضع المخطط على ورقة العمل كمخطط مضمن (المخطط المضمن: هو المخطط** الموجود ف*ي* ورقة عمل وليس في ورقة مخطط منفصلة. تفيد المخططات المضمنة **وىد السغثح نٓ وسب ماطط دَ ذقسٔس PivotChart دَ طثاورً تالثٕاوناخ المصندز**  الخاصــة بــه أو أيــة معلومــات أخـرى فــى ورقــة الـعمـل.). إذا أردت وضــع المخطـط فـ*ـى* **َزعح ماطط َزعح الماطط: ٌٓ َزعح نٓ المصنىف ذذرنُْ ولنّ ماطنط نقنط. ذةٕند َزعح الماطط وىدما ذسٔد وسب ماطط دَ ذقسٔس PivotChart معرقالً وه تٕاواخ** ورقة الع*م*ل أو عن تقرير PivotTable.) منفصلة، يمكنك تغيير الموقع الخاص به.

**\* كٕةٕح ذ ٕٕس مُع ماطط :** 

- انفر فوق المخطط المضمن أو فوق ورقة المخطط لتحديدها ولعرض أدوات **الماطط.** 

ـ ضمن علامة التبويب "تصميم"، في مجموعة "الموقع"، انقر فوق "نقل ا**لمخطط''**.

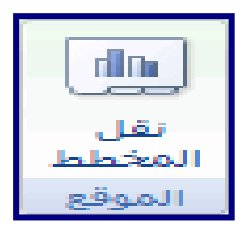

1. اختر مكان وضع المخطط الذي تريده، ثم قم بأحد الإجراءات التالية:

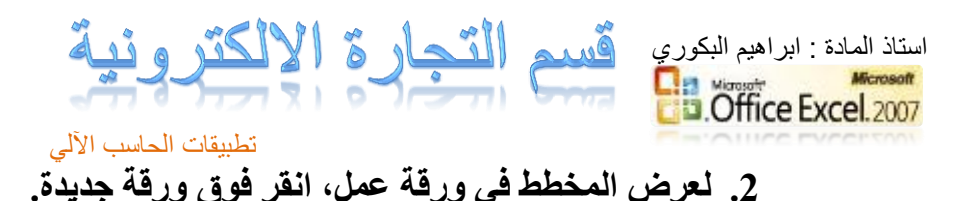

**مالدظاخ:**

- **0** إذا أردت استبدال الاسم المقترح للمخطط، يمكنك كتابـة اسم جديد فـي المربـع **َزعح جدٔدج.**
- لعرض المخطط كمخطط مضمن في ورقة عمل، انقر فوق كائن في، ثم انقر فوق **َزعح وم نٓ المست كايه ن.ٓ**
- لانشاء مخطط يستند إلى نـوع المخطط الافتر إضـي بشكل سريـع، حدد البيانـات **الرننٓ ذسٔنند اظننرادامٍا للماطننط، ثننم اضنن ط 1F+ALT دَ 11F. وىنند ضنن ط 1F+ALT، ٔرم وسب الماطط كماطط مغمه؛ وىدما ذقُإ تغ ط 11F، ٔنرم وسب الماطط ولّ َزعح ماطط مىةصلح.**
- إذا كنت تستخدم نوع مخطط معين بشكل متكرر عند إنشاء مخطط، ربمـا تريد تعيـين نــوع المخطـط هـذا كنــوع مخطـط افتراضــ*ي.* بعد أن تقـوم بتحديـد نــوع المخطط ونوع المخطط الثانوي في مربع الحوار إدراج مخطط، انقر فوق تعيين كمخطط افتر اض*ي.*
- **ويد عن الشاء مخطط، تصبح أدوات المخطط متاحة ويتم عرض علامات التبويب** تصنعيم و تخطيط و تنسيق ٍ بمكنـك اسـتخدام الأو امـر ِ الموجـو دة علـي علامـات التبويب هذه لتعديل المخطط بحيث يعرض المخطط البيانـات بالطر يقــة التــ*ي* تريدها. عل*ـي س*بيل المثــال، اسـتخدم علامــة التبويـب تصـميم لعـرض سلسـلـة البيانات حسب الصف أو حسب العمود أو لاجراع تغييرات على مصدر البيانـات المخطط أو لتغيير موقع المخطط أو تغيير نوع المخطط أو لحفظ المخطط كقالب أو لتحديد خيـارات التخطـيط والتنسـيق المعرف مسبقاً. يمكنـك اسـتخدام علامـة التبويب تخطيط لتغيير عرض عناصر المخطط مثل عنـاوين المخطط وتسميات البيانات أو لاستخدام أدوات الرسم أو لإضافة مربعات نص وصور للمخطط. كمـا يمكنـك اسـتخدام علامــة التبويـب تنسـيق لإضــافـة ألـو إن تعبئــة أو لتغييـر أنمــاط الخطوط أو لتطبيق تأثيرات خاصة.

#### **طثاوح ماطط:**

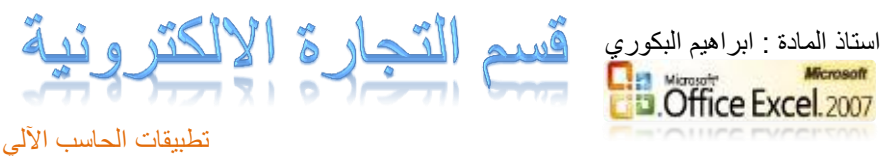

قبل القيام بطباعة المخطط، يمكنك ضبط مكان طباعة المخطط بالصفحة من خلال تحريك المخطط ف*ى* طريقة عرض تخطيط الصفحة أو معاينة

**نُاص الصةذاخ َذ ٕٕس دجم،ً َٔمنى دٔ ًغا طثاوح الماطط ظسٔ ًعا دَن** بيانـات و <u>ر</u>قة الـع*مل.* 

للطباعة بشكل أسرع، يمكنك تغيير جودة طباعة المخطط إلى إخراج مسودة أو الطباعة بالأسود والأبيض.

- **ضبط مخطط على ورقة العمل وطباعته** 
	- **. تعيين خيارات الصفحة للمخطط**
	- **. تعيين هو امش الصفحة للمخطط**
- **ـ طباعة المخطط دون بيانات ورقة العمل** 
	- **تغيير جودة طباعة المخطط**

أو لاَ ضبط مخطط على ورقة العمل وطباعته:

- 1. انفّر فوق ورفّة العمل التي تحتوى على المخطط الذي تريد طباعته.
- 2. من علامة التبويب عرض، ف*ي* المجموعة طرق عرض المصنفات، انقر فوق **ذاطٕط الصةذح دَ معأىح نُاص الصةذاخ.**

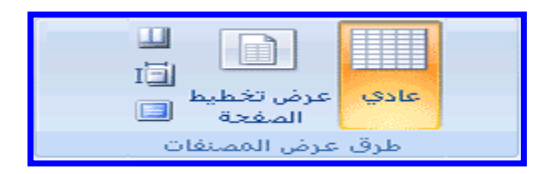

**ان 141-2(**

- 3. لتحريك المخطط، قم بسحبه إلى المكا*ن* المفضل على الصفحة التي تريد طباعتها.
	- 4. لتغيير حجم المخطط، قم بو احد من الإجر إءات التالية:
- انفّر فوق المخطط، ثم قم بسحب مقابض تغيير الحجم حت*ى* تصل إلى الحجم ال*ذي* تريده.
	- **م** من علامة التبويب تنسيق، في المجموعة الحجم، قم بإدخال الحجم في المربعين ارتفاع الشكل و عرض الشكل.

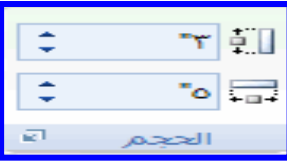

**ان 142-2(**

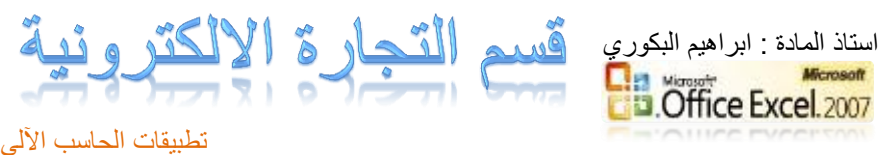

- 5. إذا كانت ورقة الع*مل تحتوى* على أكثر من مخطط واحد، فقد يمكنك طباعة المخططات على صفحة واحدة من خلال تقليل حجم المخططات.
	- 6. انْقَرْ فُوقٍ ورقة الع*مل.*
	- 7. انْقر فُوق زر Microsoft Office <sup>19</sup> ، ثم انْقر فُوق طباعة.

**ثاوٕاً ذعٕٕه خٕازاخ الصةذح للماطط:**

ـ<mark>ــ</mark> من علامة التبويب تخطيط الصفحة، في المجموعة إعداد الصفحة، انقر فوق م**شغل مربع حواري<del>ات</del>** 

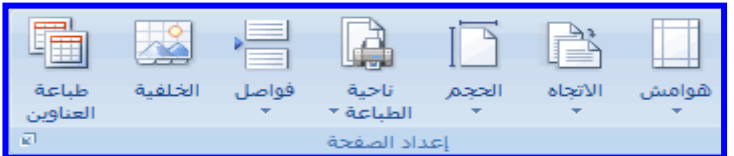

**عم تُادٍد دَ دكثس مه اإلجساااخ الرالٕح:**

**م** من علامة التبويب "صفحة"، قم بتحديد الاتجاه وحجم الورق وجودة الطباعة إضافة إلى رقم الصفحة الأولى.

**مالدظاخ:** 

- **س ٔمنى ضثط دجم الماطط.**
- لتحديد اتجاه الصفحات المطبوعة بشكل سريع، من علامة التبويب تخطيط الصفحة، ف*ي* المجموعة إعداد الصفحة، انقر فوق الاتجاه، ثم انفر فوق عمودي **دَ دنق.ٓ**

**ثالثاً ذعٕٕه ٌُامش الصةذح للماطط:**

من علامة التبويب تخطيط الصفحة، ف*ي* المجموعة إعداد الصفحة، انقر فوق **ٌُامش.** 

قم بأحد الإج*ر*اءات التالية:

- **سظراداإ ٌُامش ُمعسنح معثقًا، اوقس نُ خٕاز الٍامش الرْ ذسٔدي.**
- **لتحديد هوامش صفحة مخصصة، انقر فوق هوامش مخصصة، ثم في** المربعات الأعل*ى* والأسفل والأيسر والأيمن، قم بإدخال أحجام الهامش التي **ذسٔدٌا.** 
	- لتعيين هوامش رأس الصفحة وتذييل الصفحة، انقر فوق هوامش مخصصة، ثم قم بإدخال حجم جديد للهامش ف*ي* المربع رأس الصفحة أو

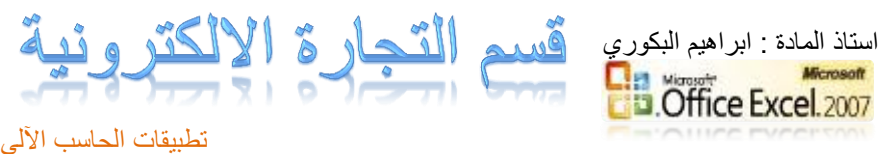

تذييل الصفحة. عند تعيين هوامش رأس الصفحة أو تذييل الصفحة تتغير المسافة من الحافة العلوية للورقة وحت*ى ر*أس الصفحة أو من الحافة السغلي للورقة وحتى تذييل الصفحة.

**مالدظاخ:**

- يجب أن تكون إعدادات رأس الصفحة وتذييل الصفحة أصغر من إعدادات الهامش الأعلى و الأسفل و أكبر ٍ من الحد الأدني لهو امش الطابعة أو مساوية له.ٍ
- لمعرفة كيفية تأثير الـهوامش على ورقة العمل المطبوعة، انقر فوق معاينة قبل الطباعة. لتعديل الهوامش في معاينة قبل الطباعة، انقر فوق إظهار الهوامش، ثم قم **تعذة مقاتض الٍُامش العُداا المُجُدج ولّ ك ٍ مه جاوثٓ الصةذح َدوالٌا.**

# **زاتعاً طثاوح الماطط دَن تٕاواخ َزعح العم :**

يمكنك طباعة مخطط واحد دون بيانات ورقة الع*مل* لكل صفحة.

- **انقر فوق المخطط الذي ترغب في طباعته.**
- **اوقس نُ شز Office Microsoft ، ثم اوقس نُ طثاوح.**
	- **دظة مادج الطثاوح، ذم ذذدٔد الماطط المذدد.**

**خامعاً ذ ٕٕس جُدج طثاوح الماطط:**

1. انقر فوق المخطط الذي ترغب ف*ي* طباعته. 2. من علامة التبويب "تخطيط الصفحة"، في المجموعة "إعداد الصفحة"، انقر فوق مشغل مربع حوار <mark>. . .</mark> . 3. من علامة التبويب "مخطط،" أسفل جودة الطباعة، قم بتحديد خانات الاختيار إخراج مسودة أو الطباعة بالأسود والأبيض أو كلاه*م*ا.

1- انقر فوق "طباعة".

## تمرين عملي

الآن بعد أن تعرفت على طريقة اعداد الرسم البياني والّهدف منه امكانية اتخاذ القرار او المفاضلة بين البدائل. نَفَذ هذا التمرين كما هو بالشّكل : وعلق كمتخذ قرار للإثابة والتحفيز . ايراد مندوب*ي* مبيعات كروت شحن التليفون المحمول فئة 50 جنيه

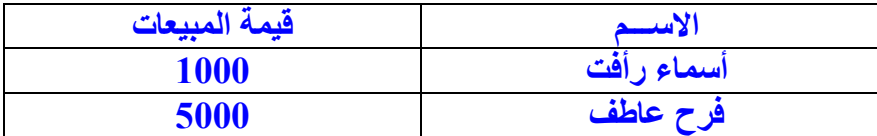

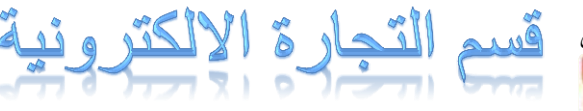

استاذ المادة : ابراهيم البكوري<br><mark>المستقدر المادة :</mark><br>Office Excel 2007.

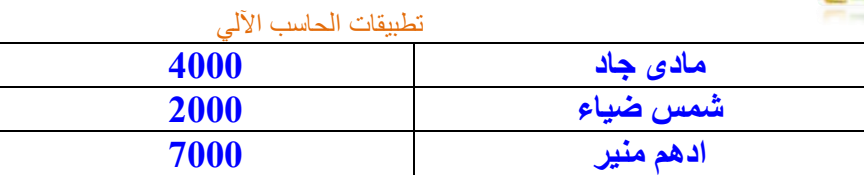

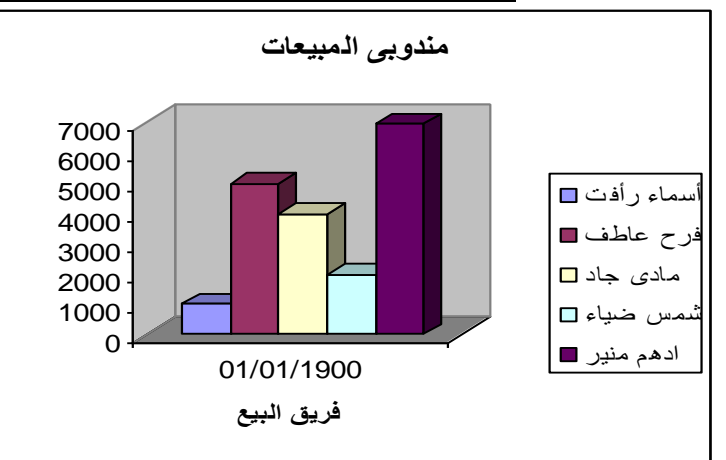